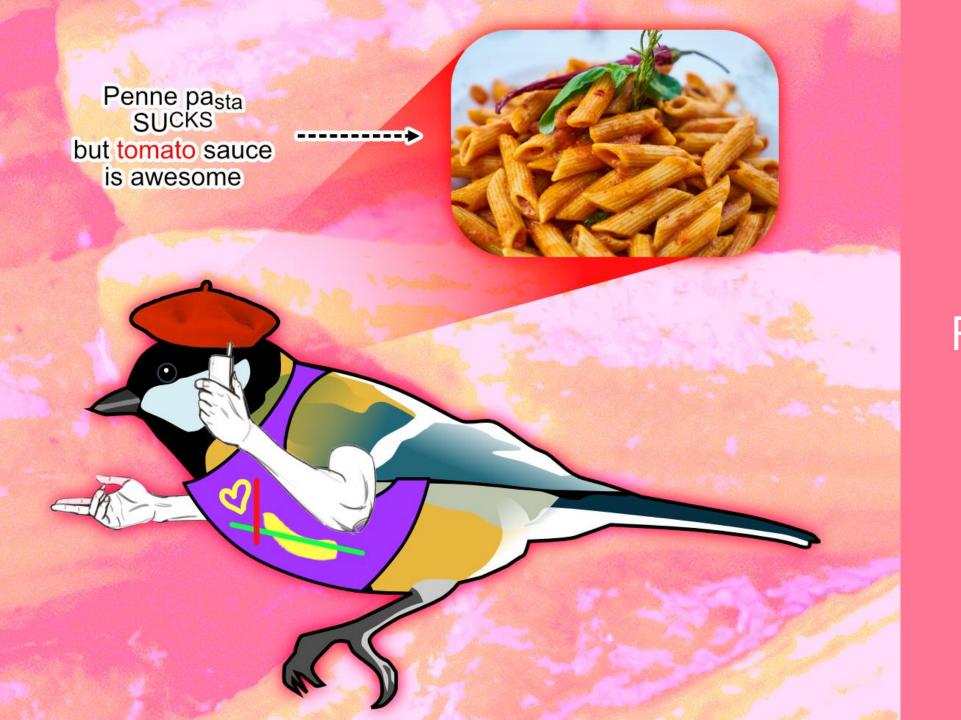

# MAKING SCIENTIFIC FIGURES WITH AFFINITY PHOTO

(OR PHOTOSHOP)

In this tutorial, you'll learn tools for making elements of a scientific figure.

This, however, won't teach you what makes a **good** scientific figure. You need to learn that on your own.

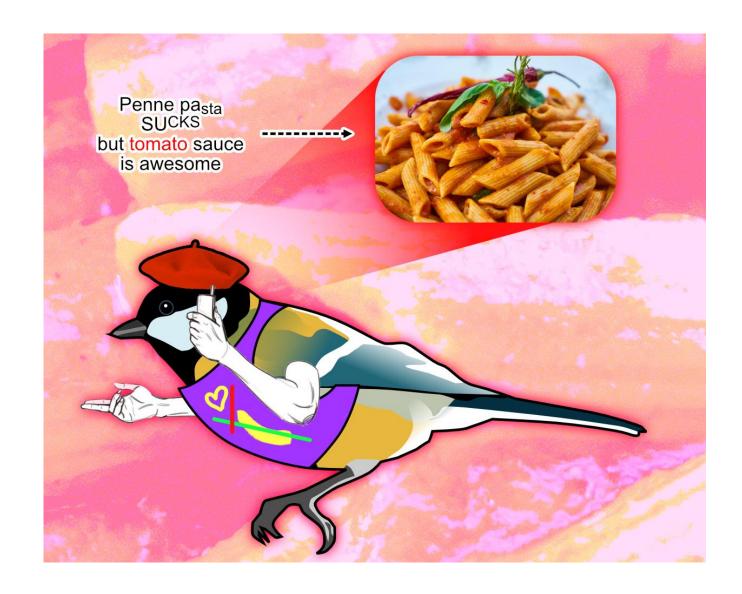

# Performance issues?

Edit > Preferences > Performance > Uncheck Enable OpenGL compute acceleration

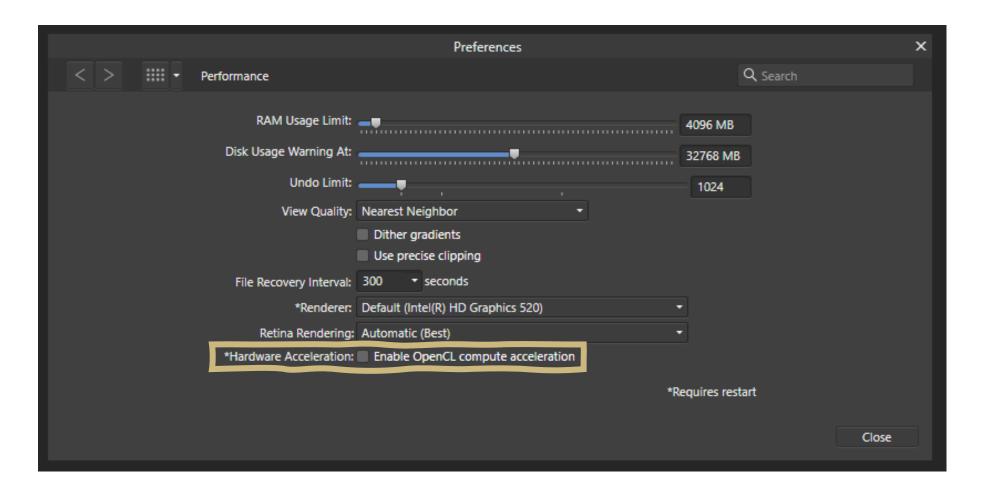

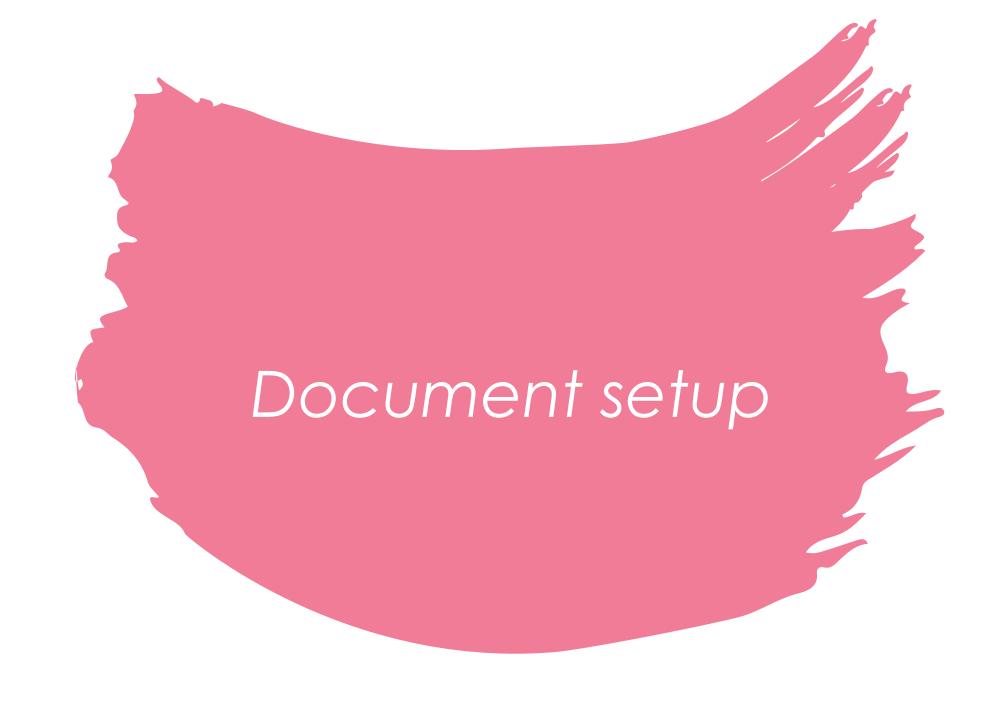

# Creating a new figure

File > New ...

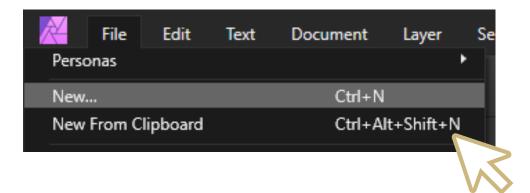

File > New From Clipboard

Useful if you have a figure already

copied to your clipboard.

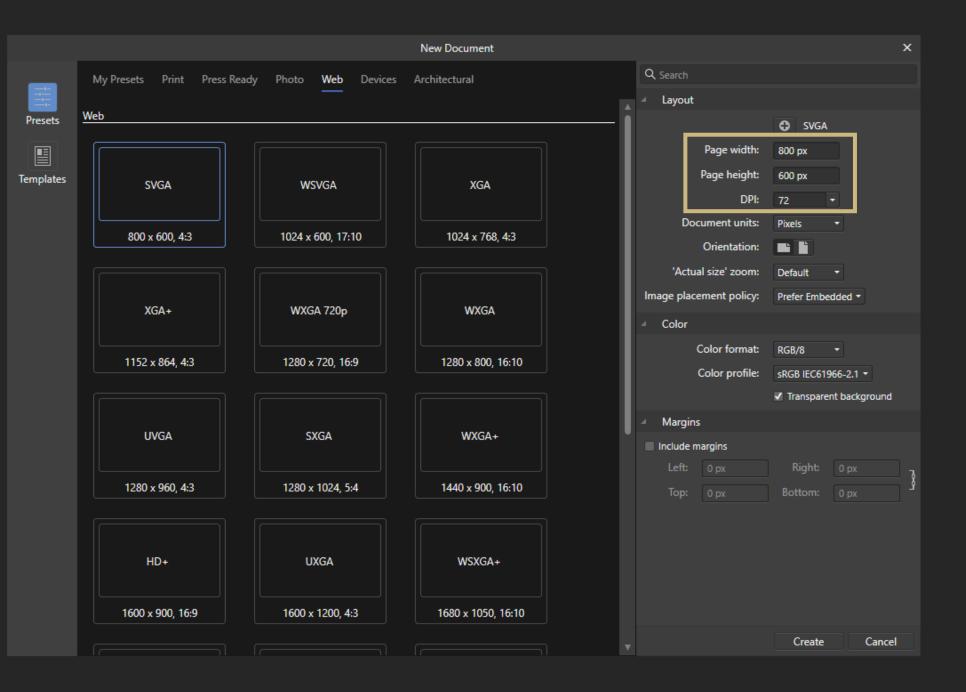

DPI only really matters when working for print/publication.

What's more important is that you have enough pixels, so your figures don't look fuzzy.

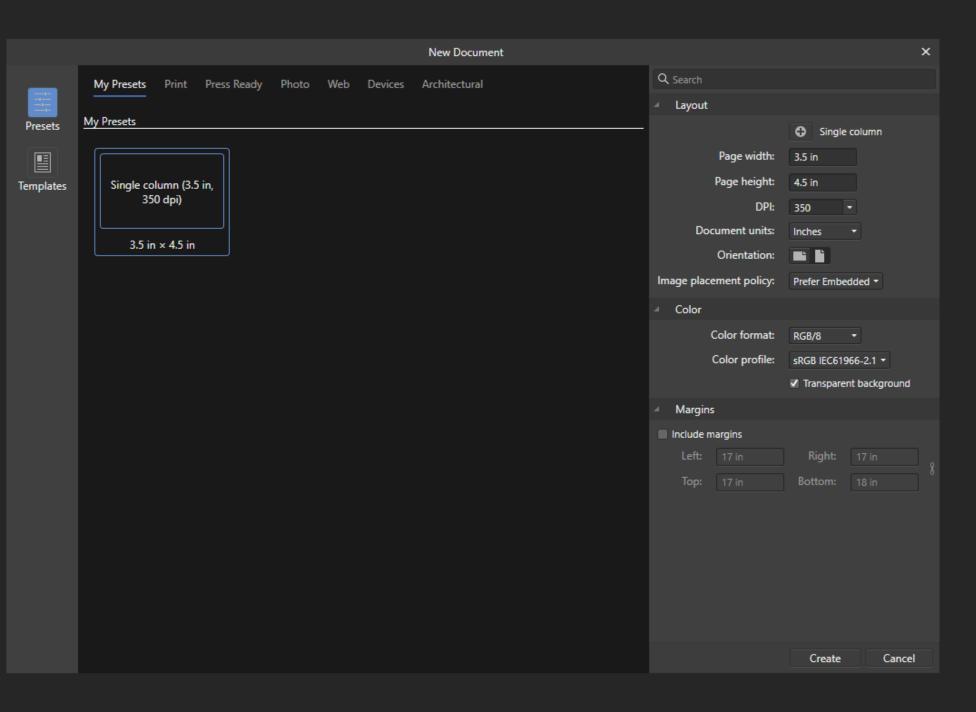

### Let's create a singlecolumn figure preset.

- 1. Set documents units to inches.
- 2. Set width to 3.5 in.
- 3. Set page height.

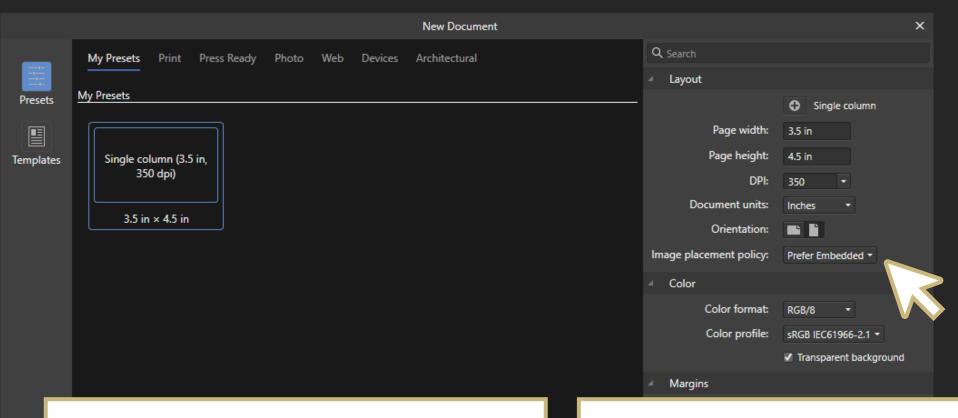

### **Image Placement Policy**

How the program decides to treat images you place into your document.

**Embedded:** stores images within in your document.

Pros: Directly editable

Cons: Takes up more file space

**Linked:** links to the image on your computer.

Pros: Saves space, image changes outside Affinity

photo are updated.

Cons: Moving or deleting the image causes errors

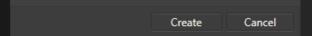

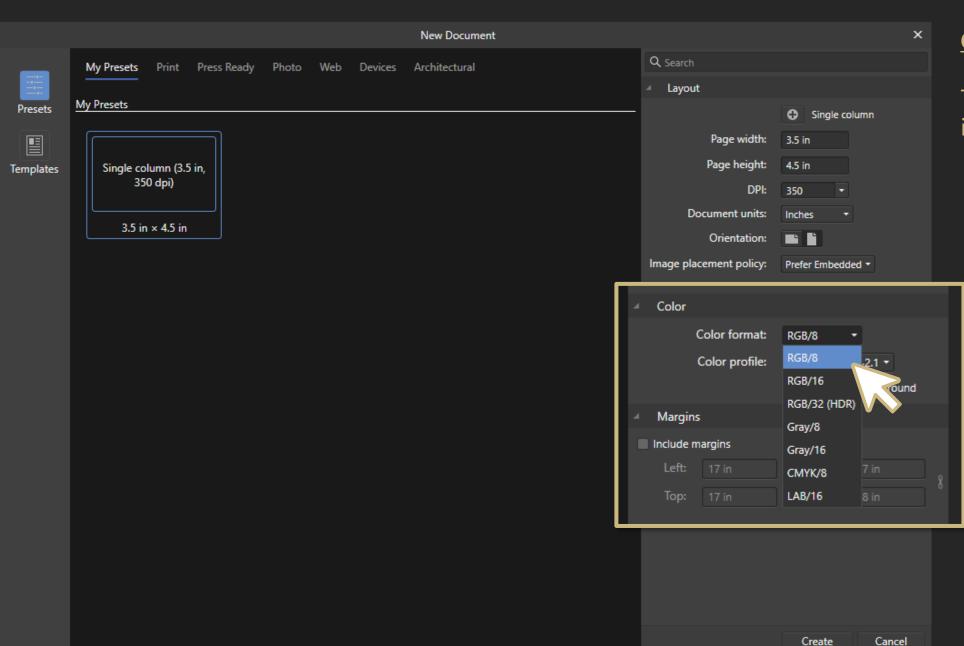

### **Color format**

The color space we work in.

## Color format: RGB or CMYK?

**1. RGB** – for digital and print figures.

### Pros:

Vibrant color range

### Cons:

- Colors on screen don't match what's printed
- **2. CMYK** for print-only figures.

### Pros:

Closer idea of printed colors

### Cons:

Less vibrant colors

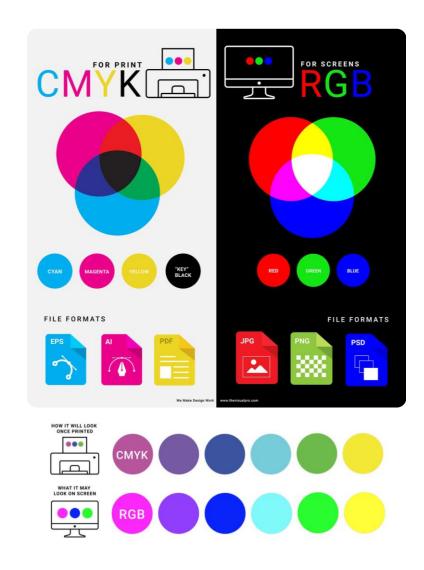

Since papers and presentations are mostly digital, default to RGB.

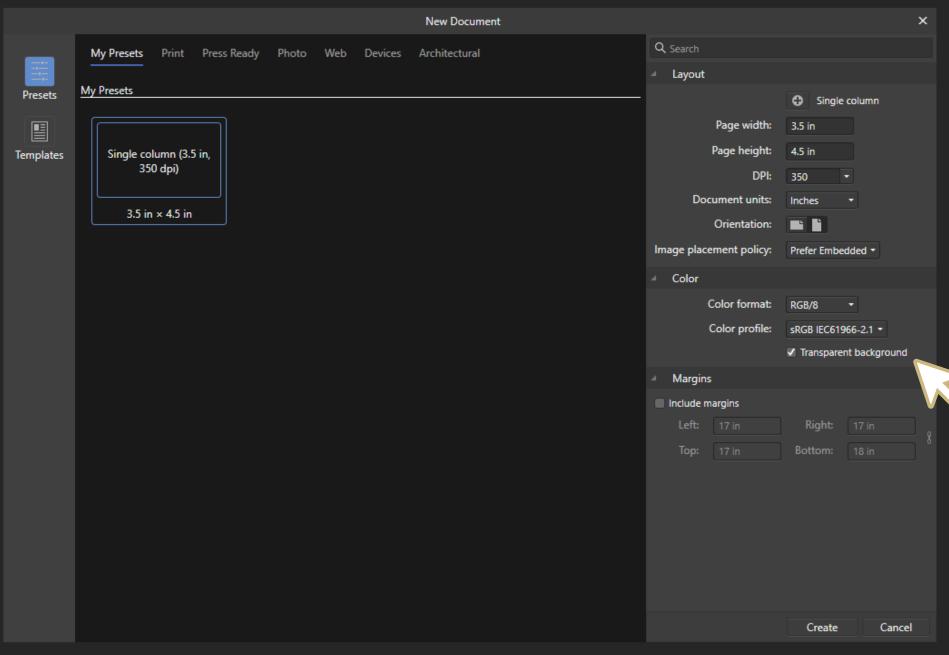

### **Color**

Keep the defaults and check *transparent* background.

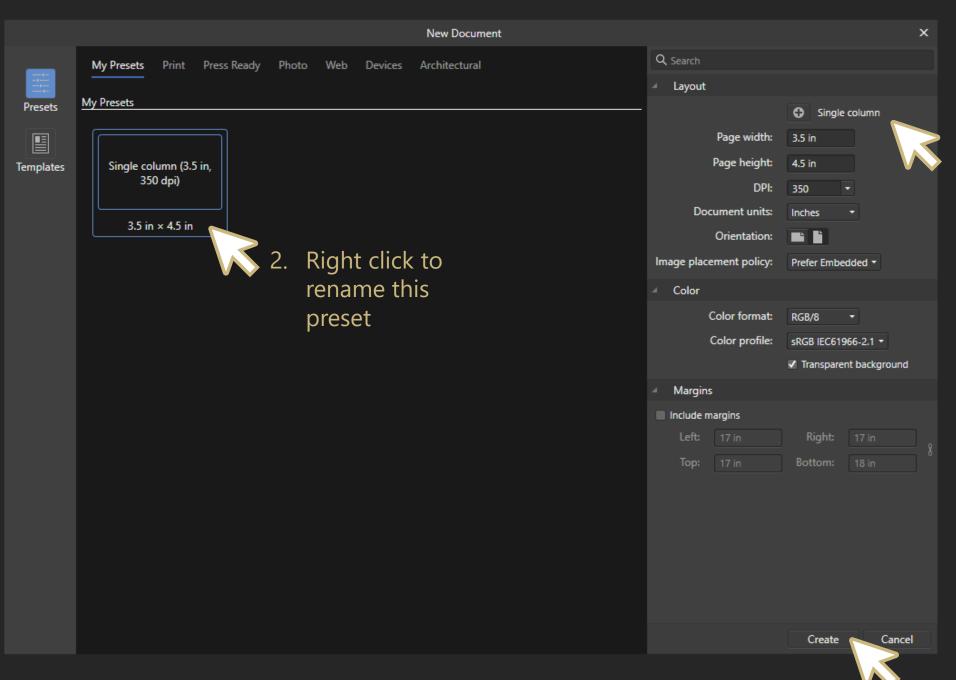

1. Click + to add this as a new preset.

3. Click *Create* to begin.

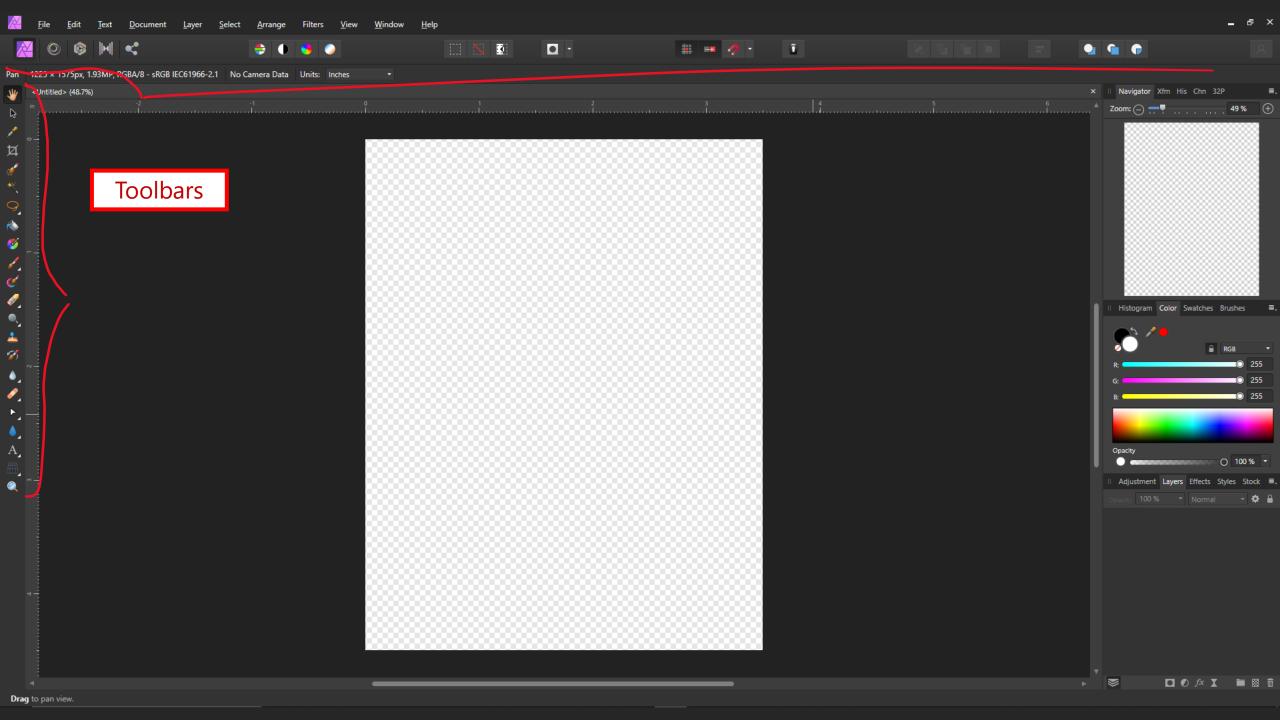

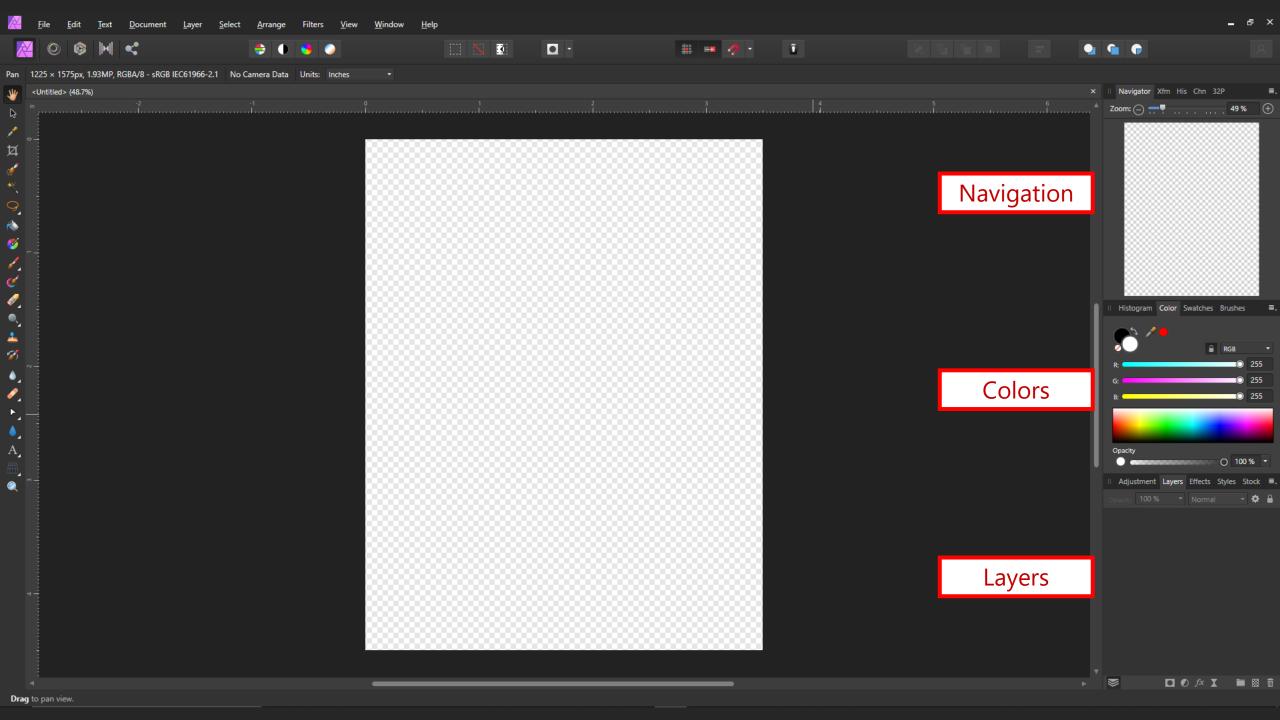

# Placing an image

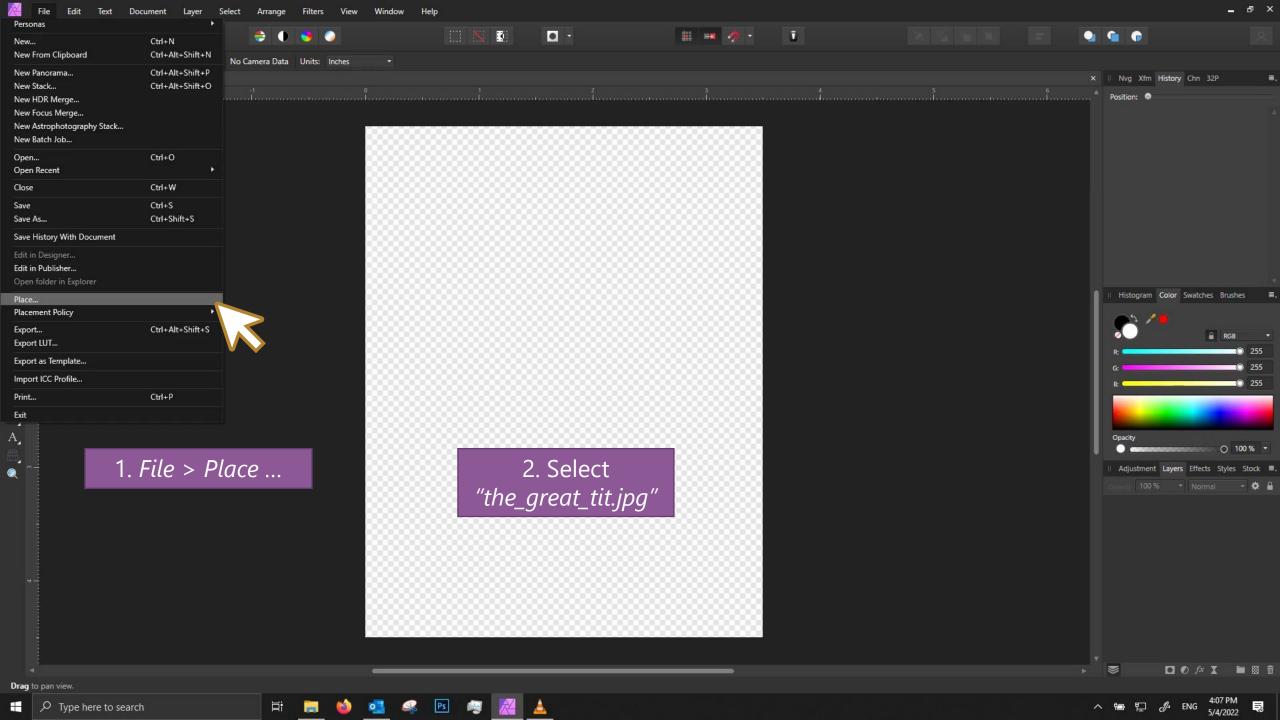

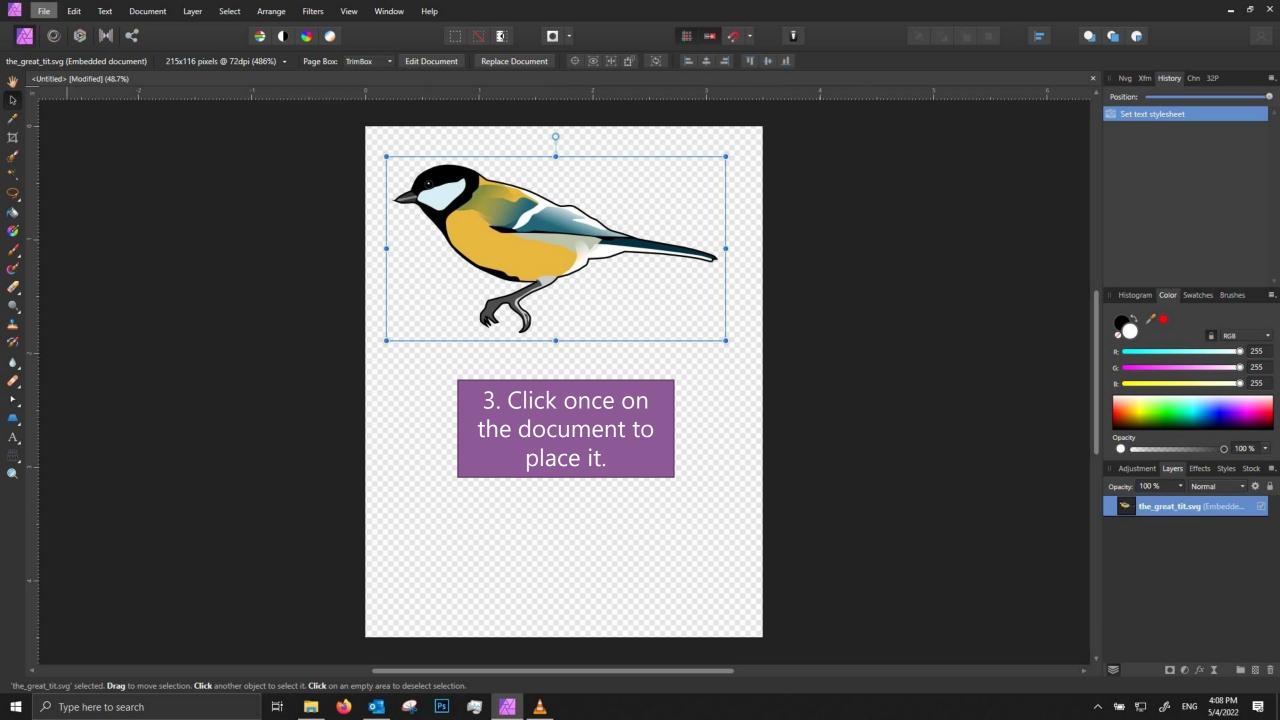

# **Navigation:**

# Three ways to pan/zoom!

- 1. Use the *Navigator* panel
  - Type or use the scrub bar to adjust zoom.
  - Click and drag on the document preview

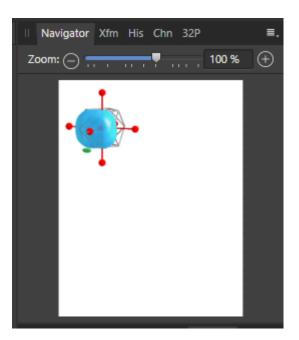

2. Use the *View Tool [H]* and *Zoom tool [Z]* located on the left toolbar.

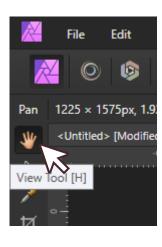

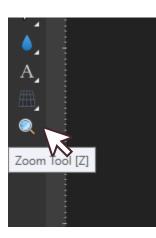

3. Shortcuts:

| Zoom in             | Ctrl + =                                      |
|---------------------|-----------------------------------------------|
| Zoom out            | Ctrl + -                                      |
| View whole document | Ctrl + 0                                      |
| Pan                 | Hold <i>Space</i> while clicking and dragging |

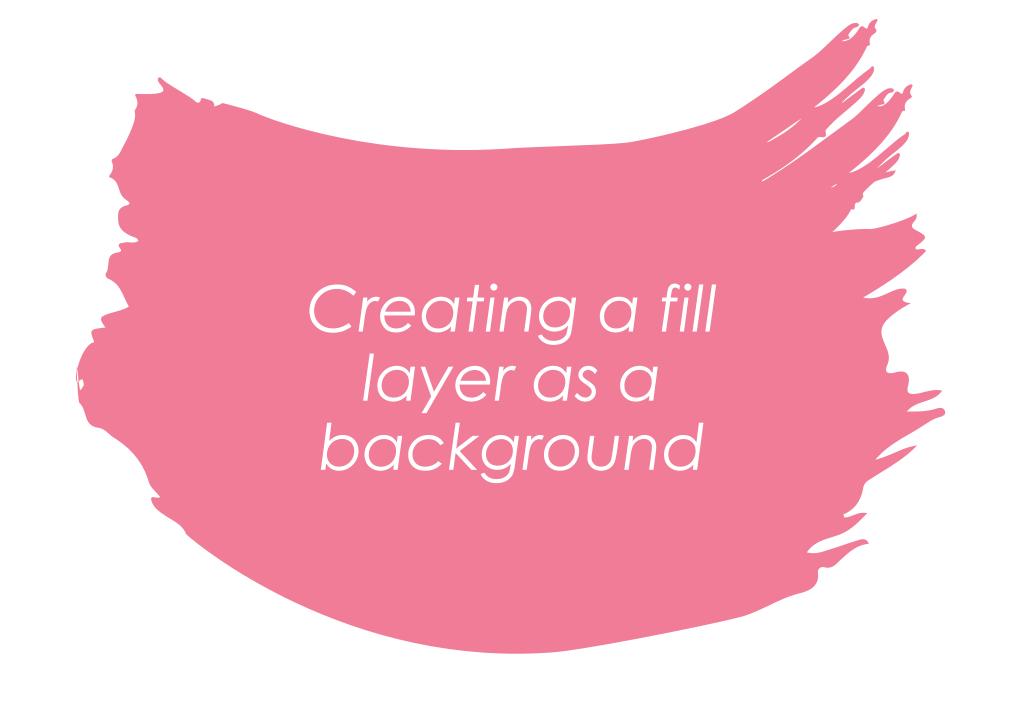

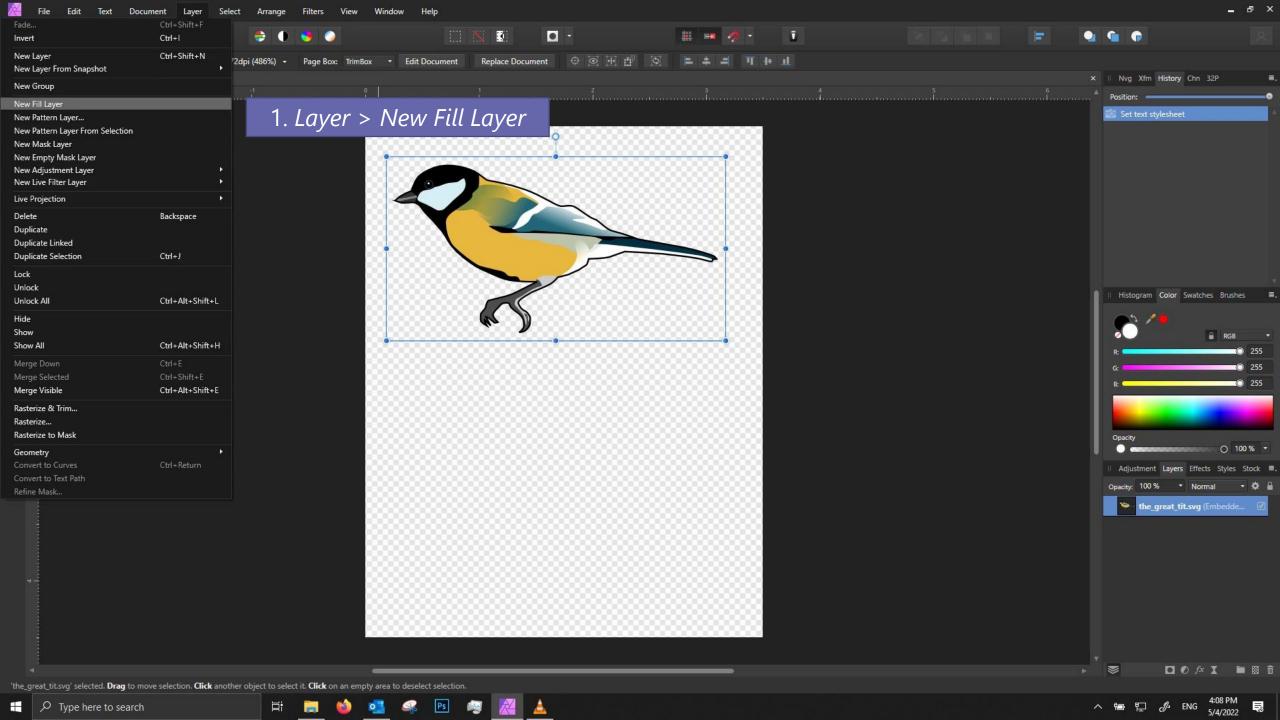

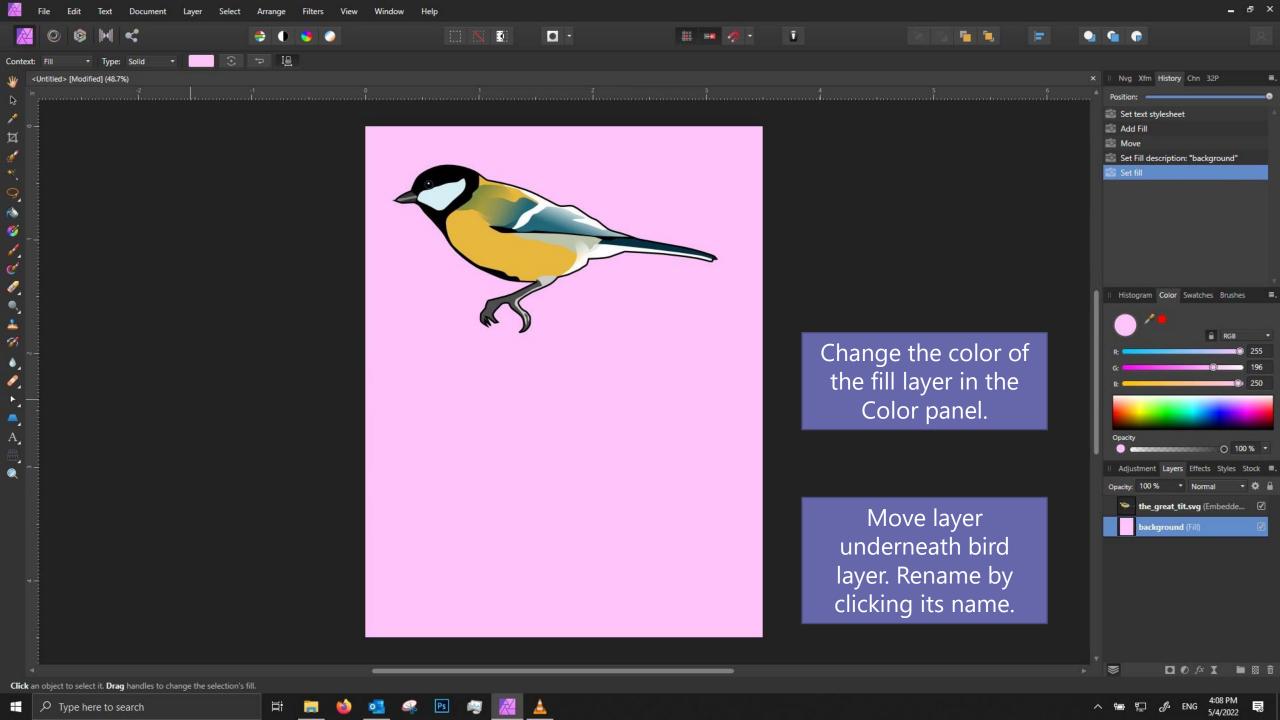

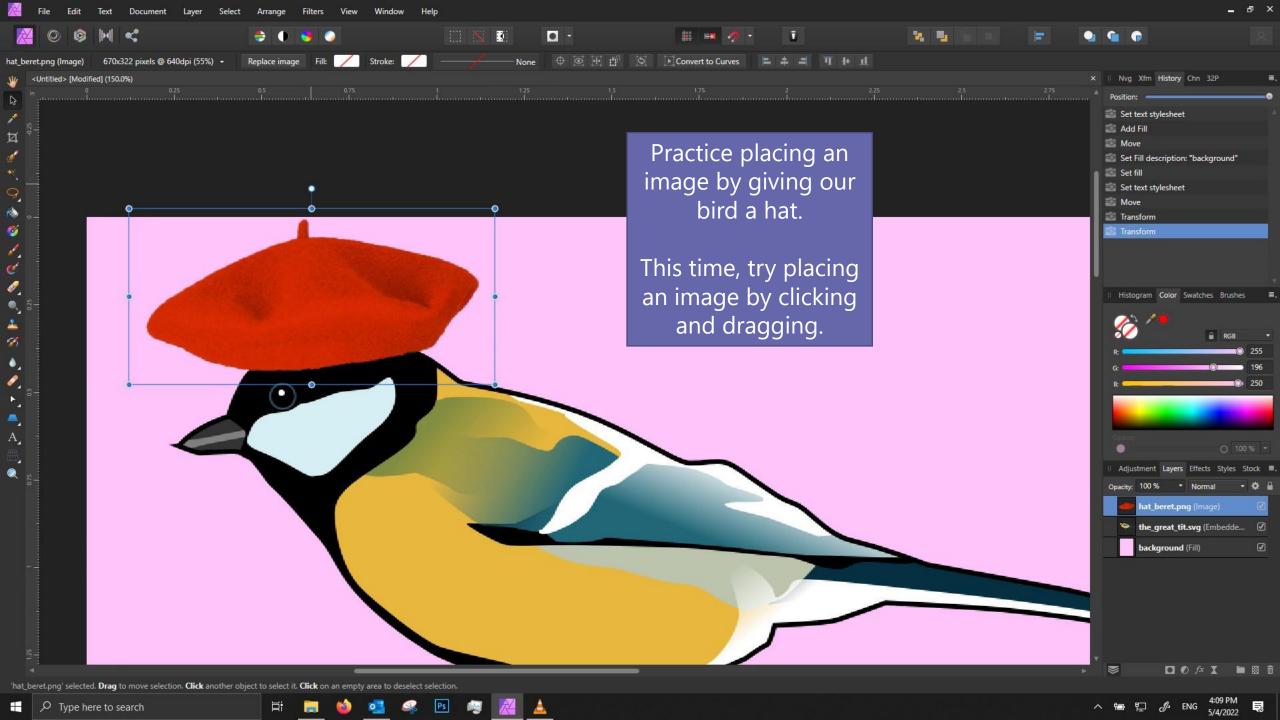

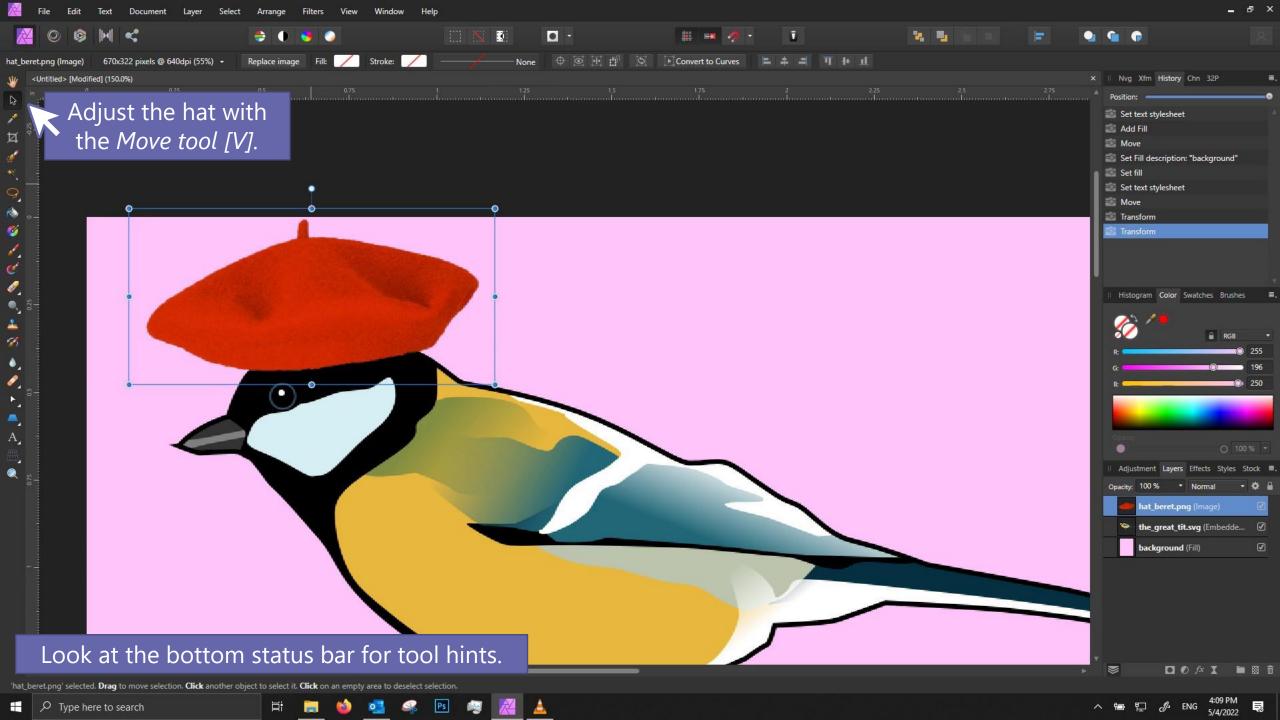

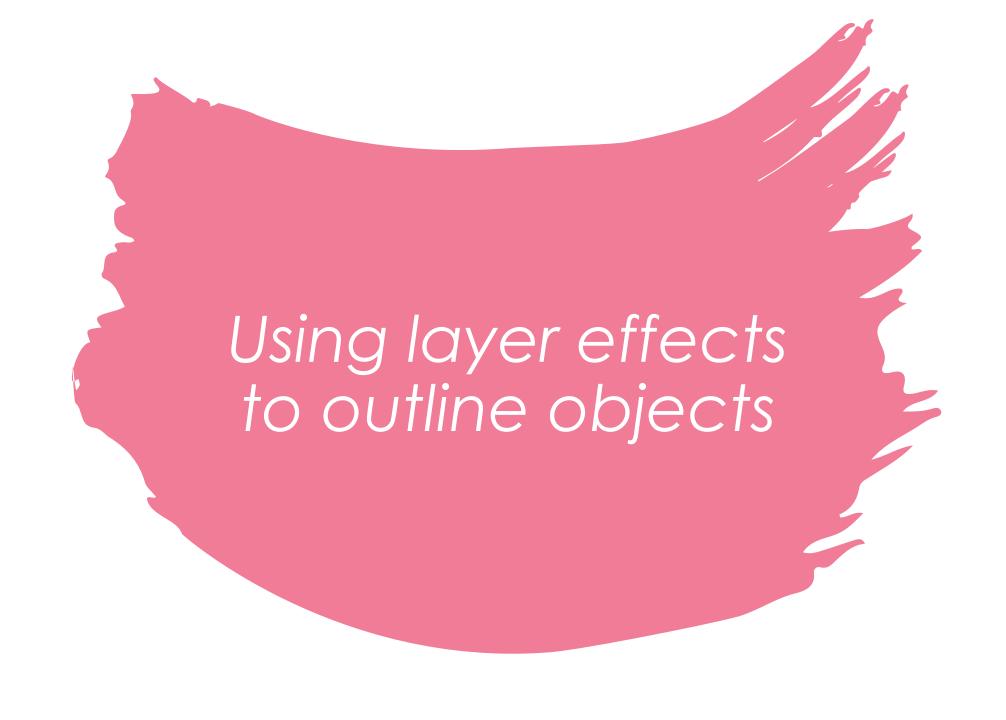

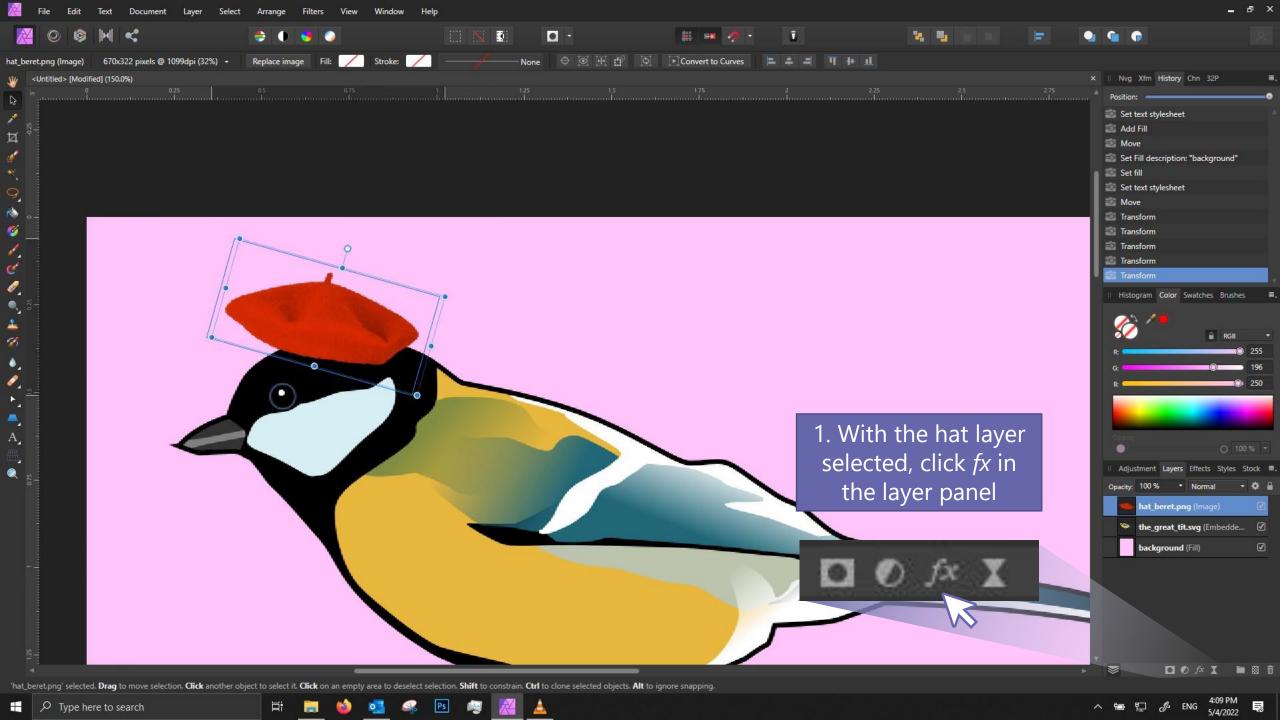

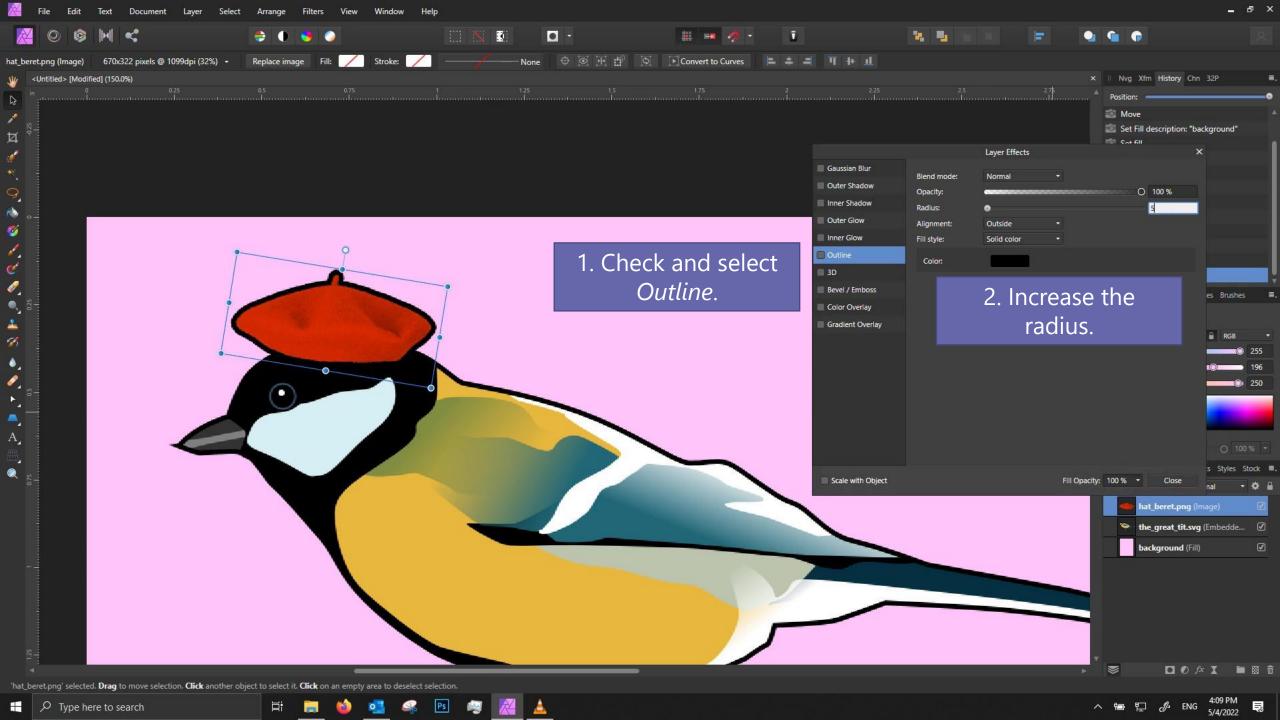

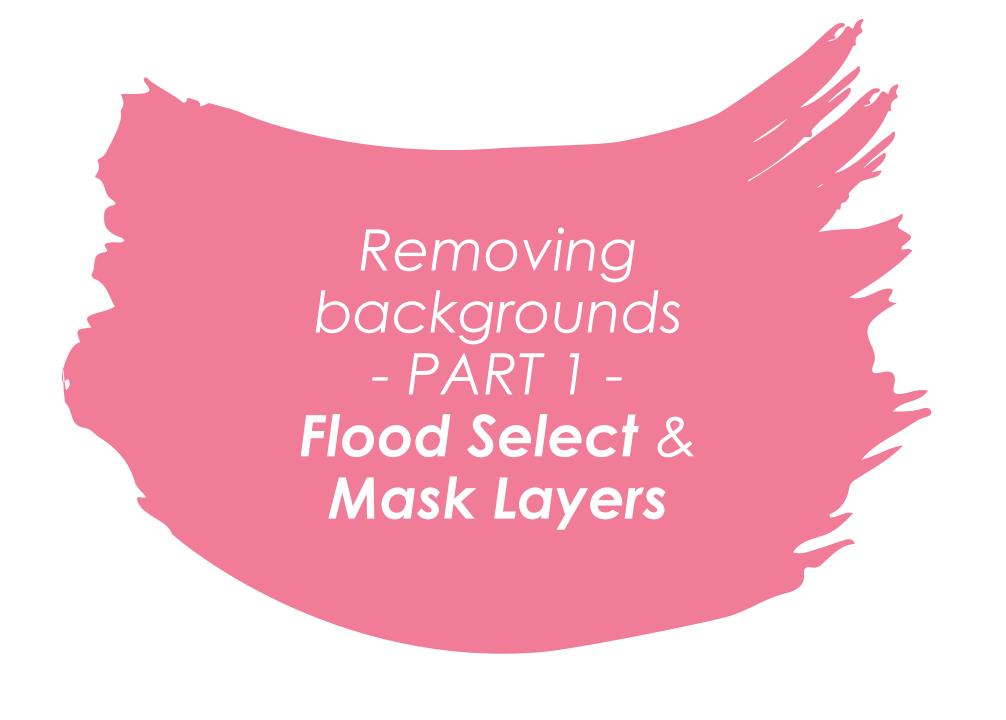

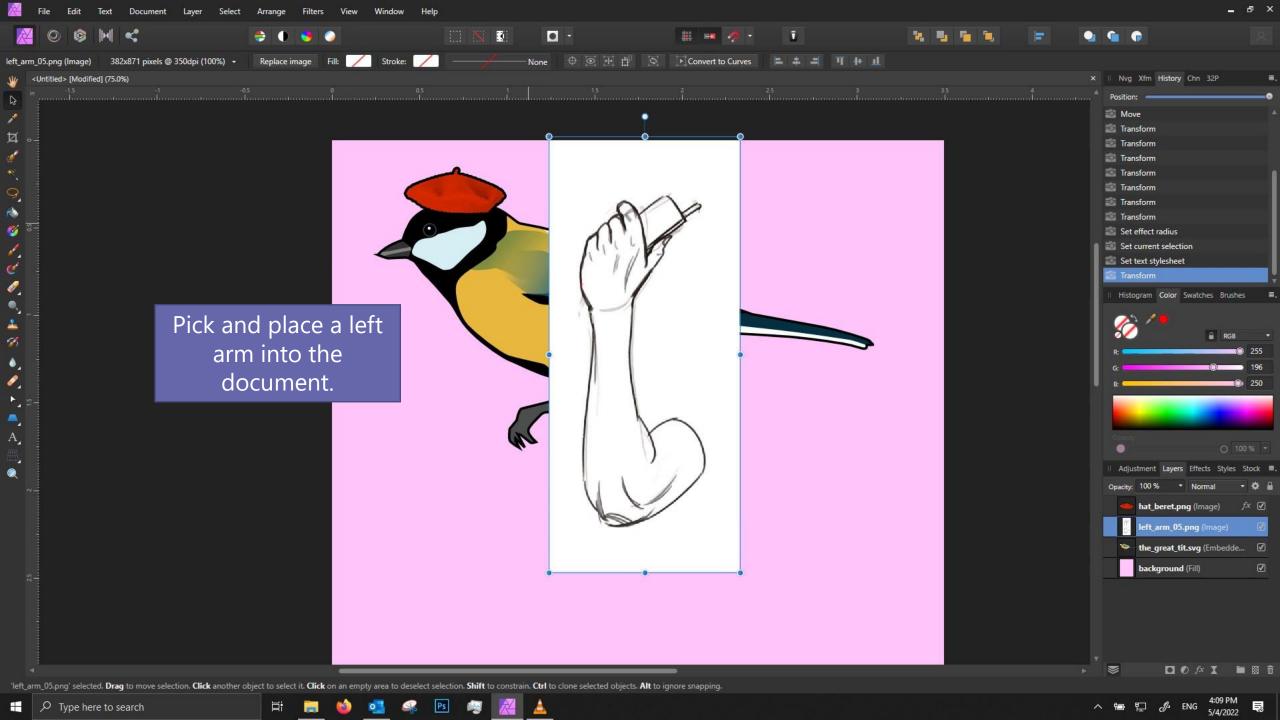

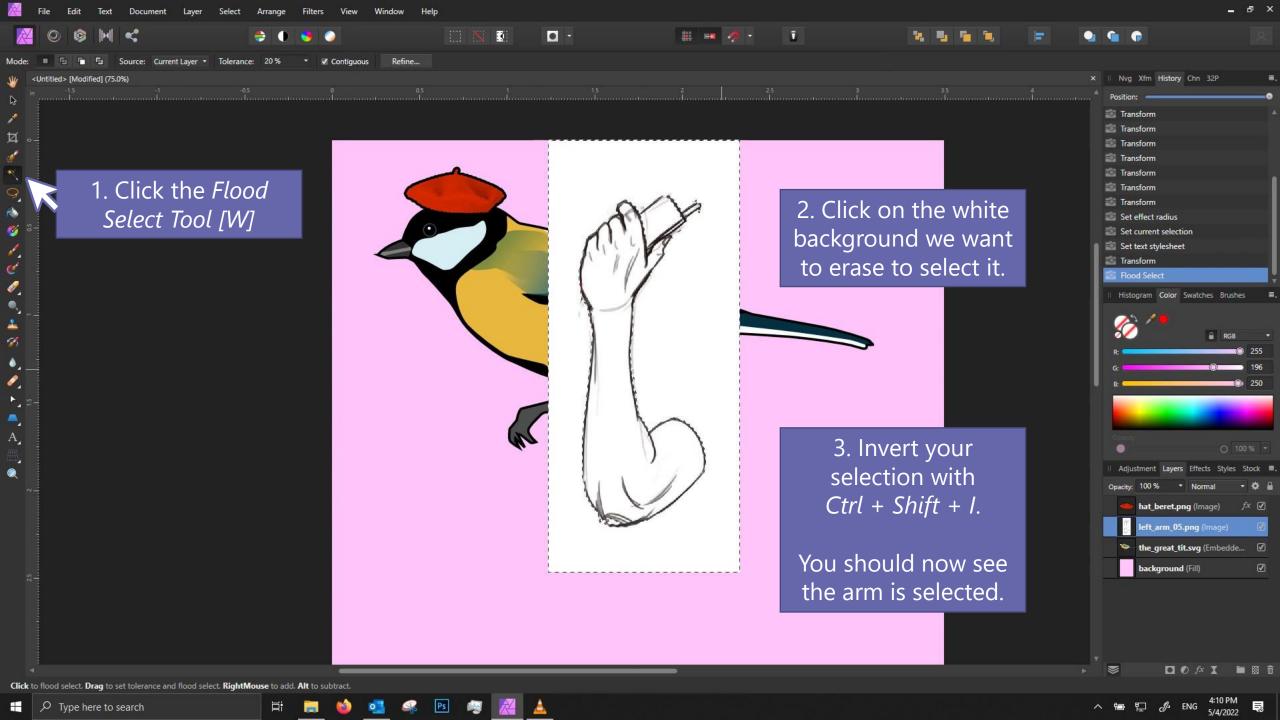

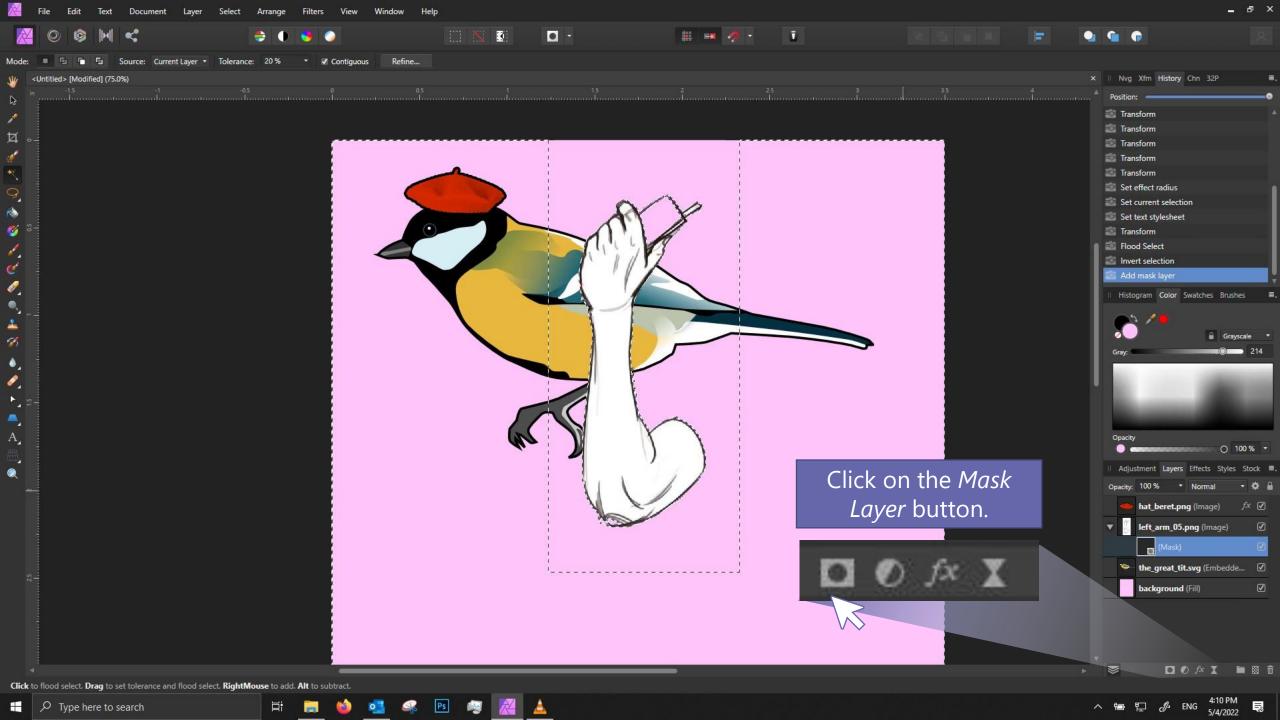

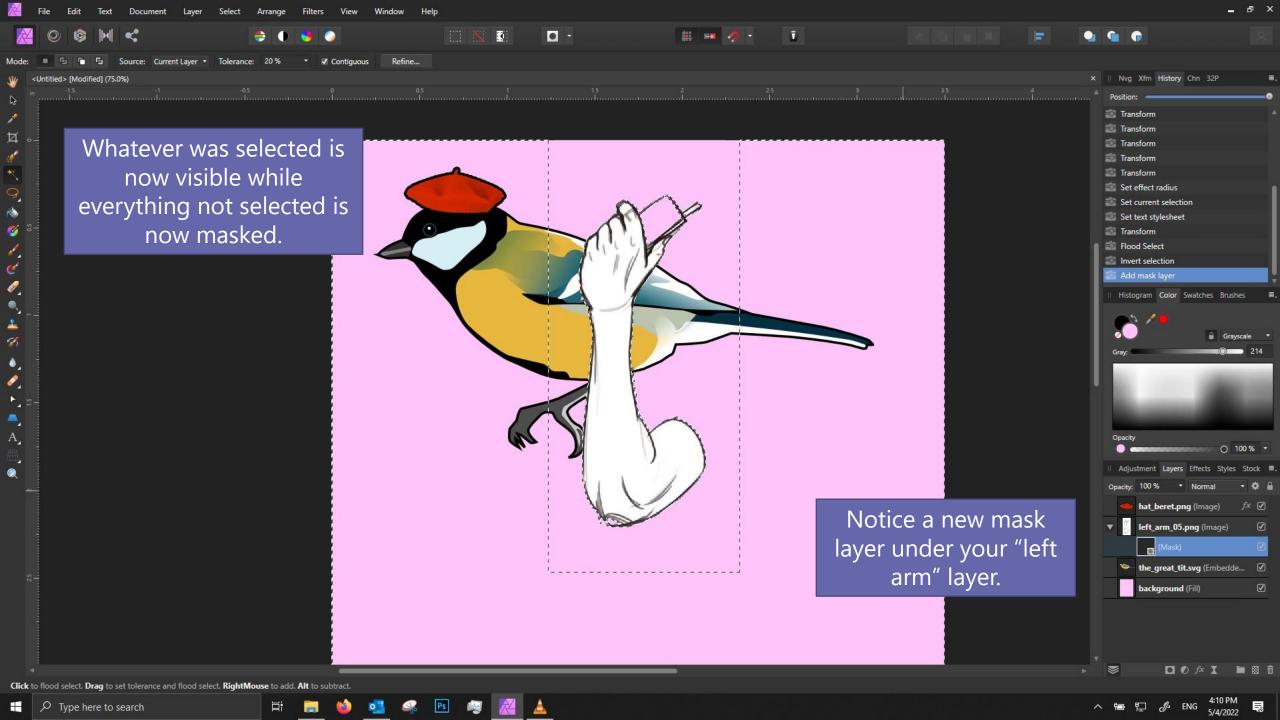

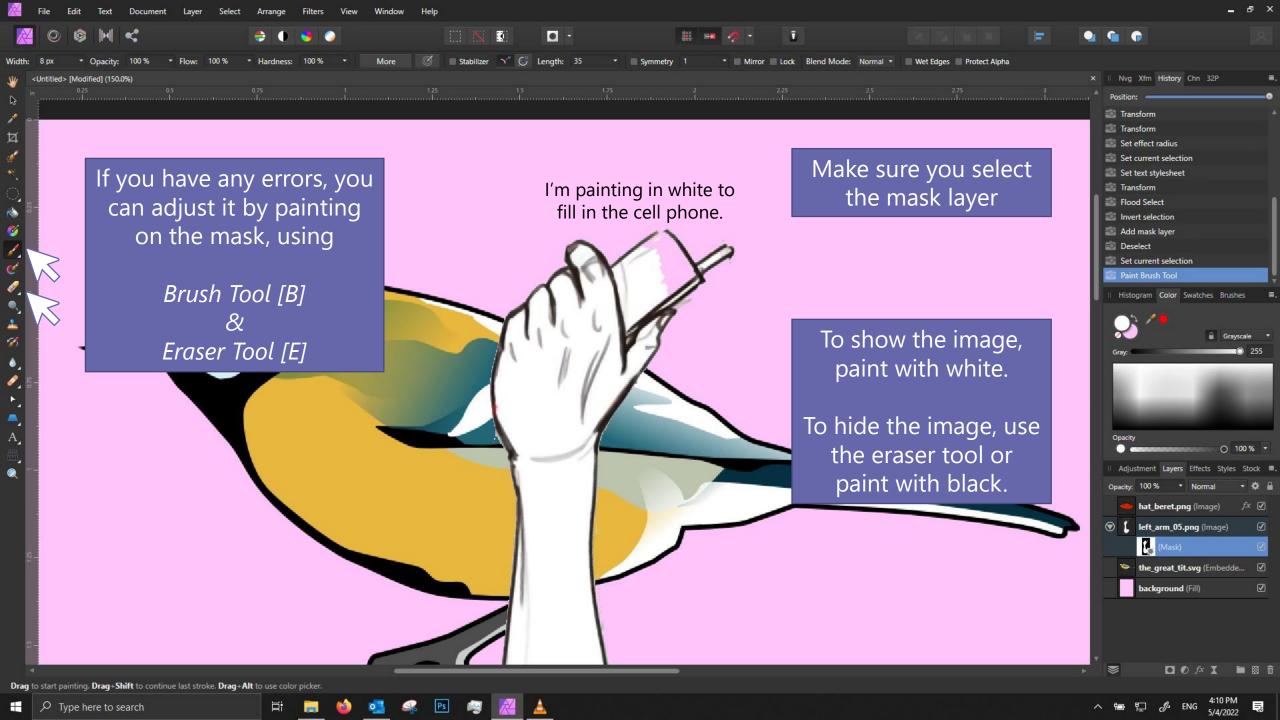

# WHY USE MASKS?

Masks are *non-destructive* editing, meaning if you want to revert a change, you can easily do it.

If you erase the image directly instead of the mask, there's no way to get it back except by undo-ing, which can get impossible after a while.

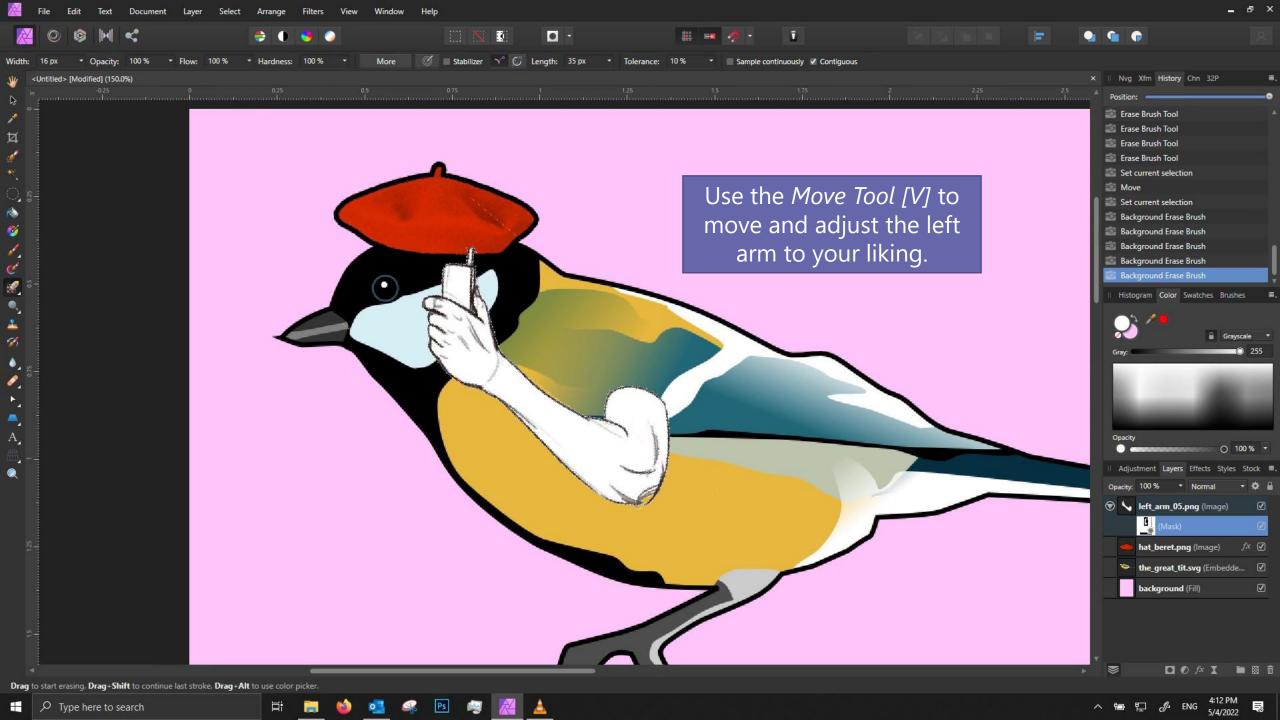

# **Selection shortcuts**

| Select all                   | Ctrl + A                     |
|------------------------------|------------------------------|
| Deselect all                 | Ctrl + D                     |
| Invert Selection             | Ctrl + Shift + I             |
| Select all pixels in a layer | Ctrl + Click layer thumbnail |

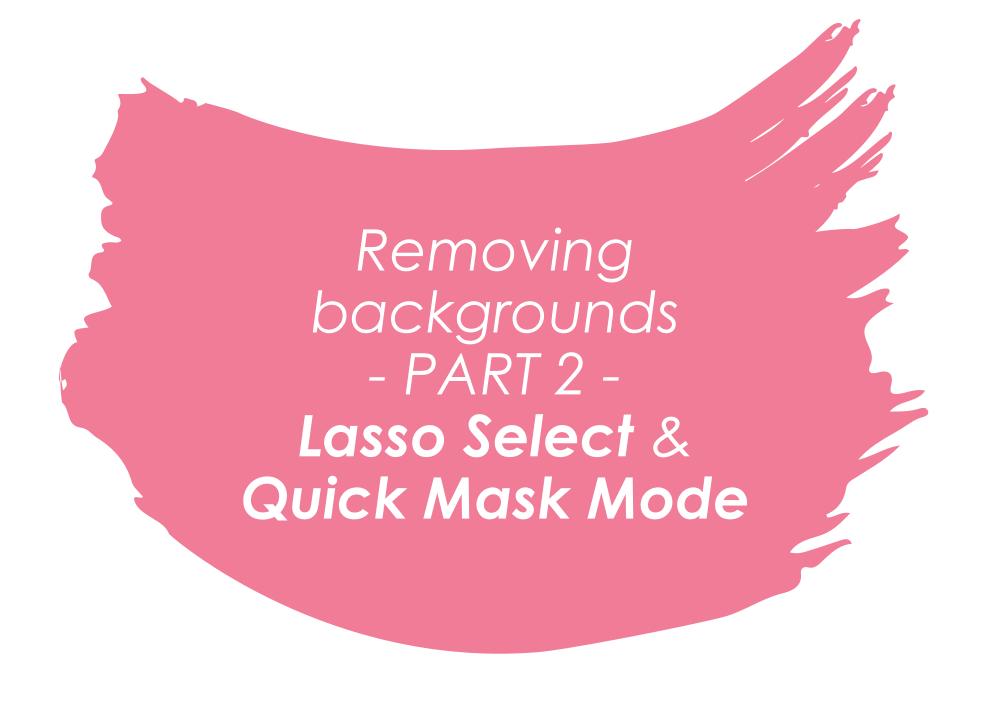

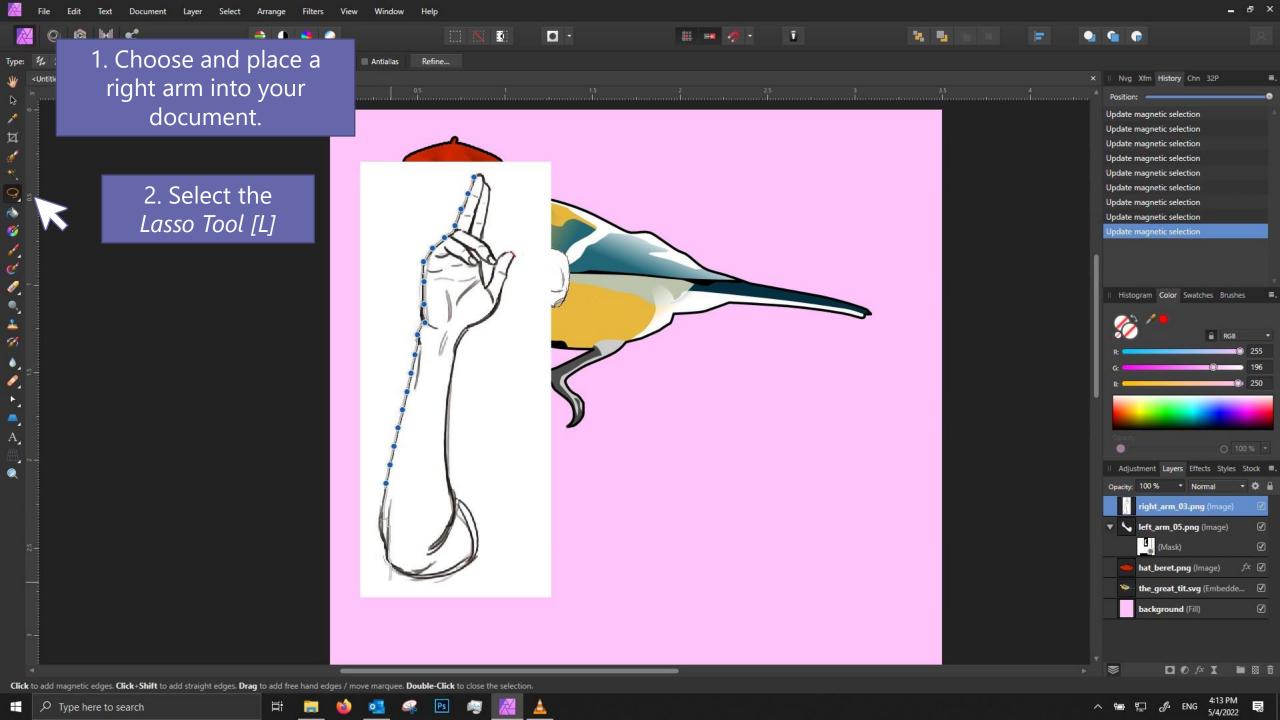

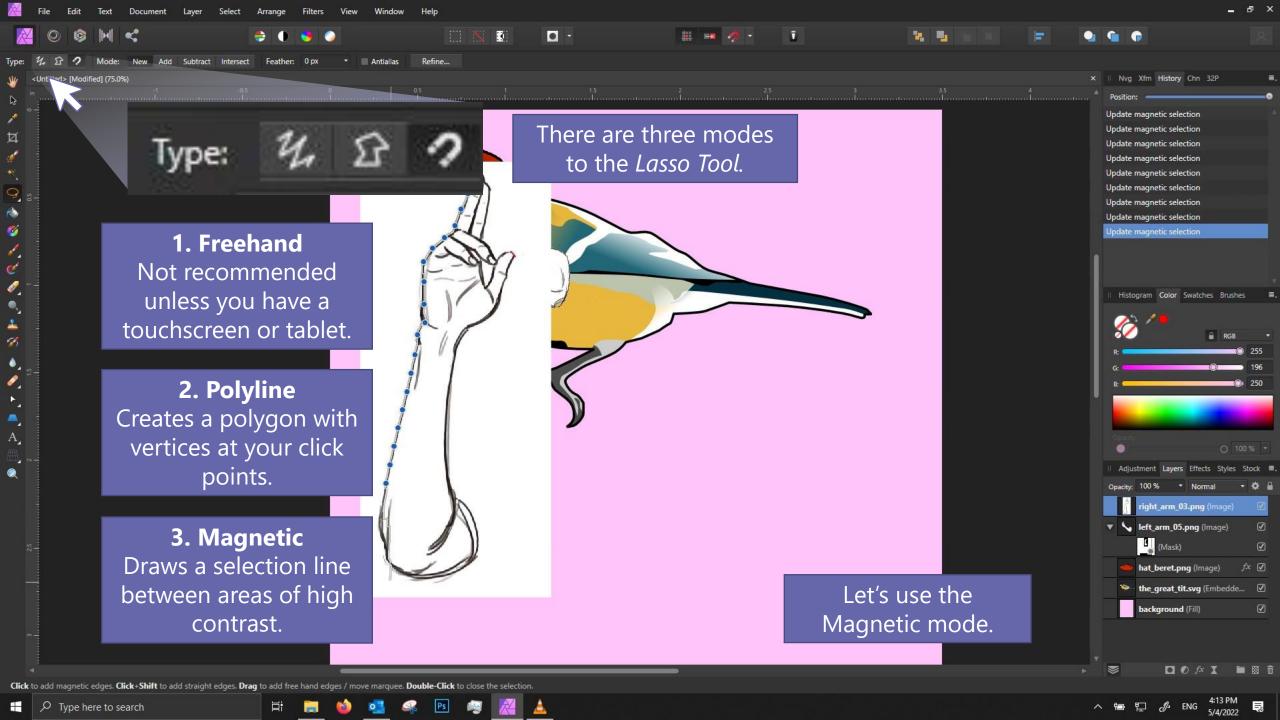

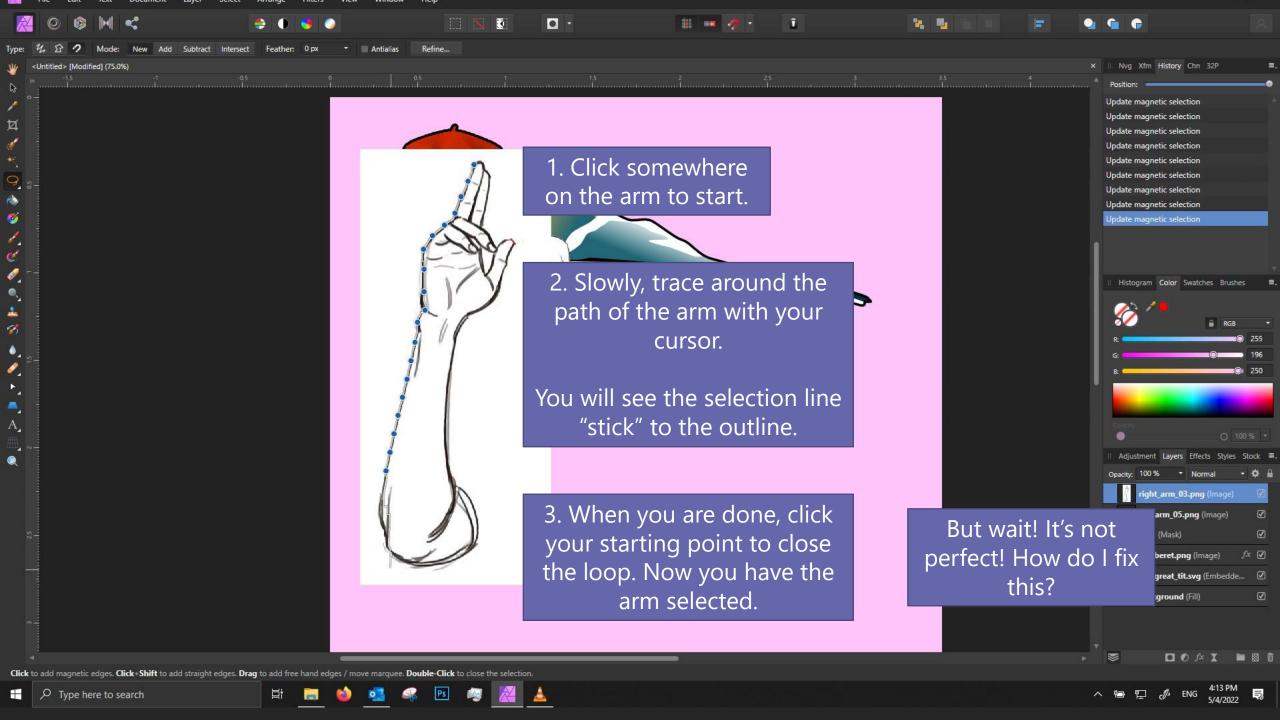

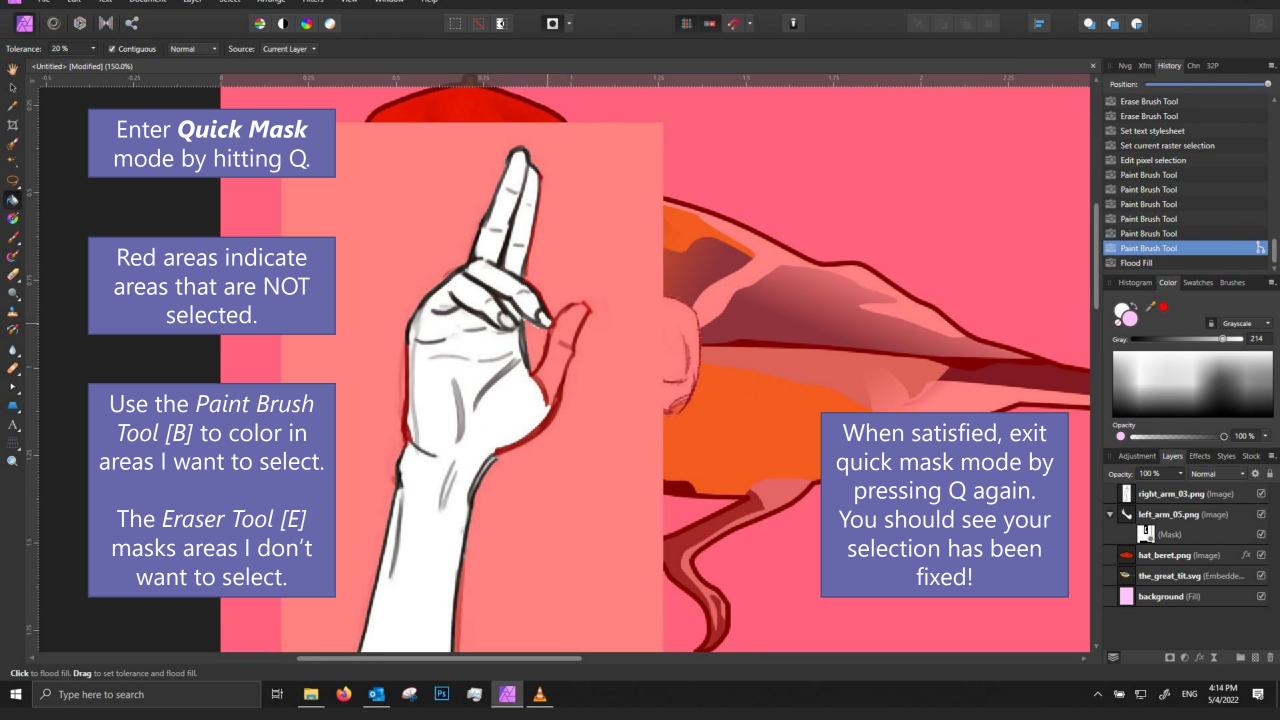

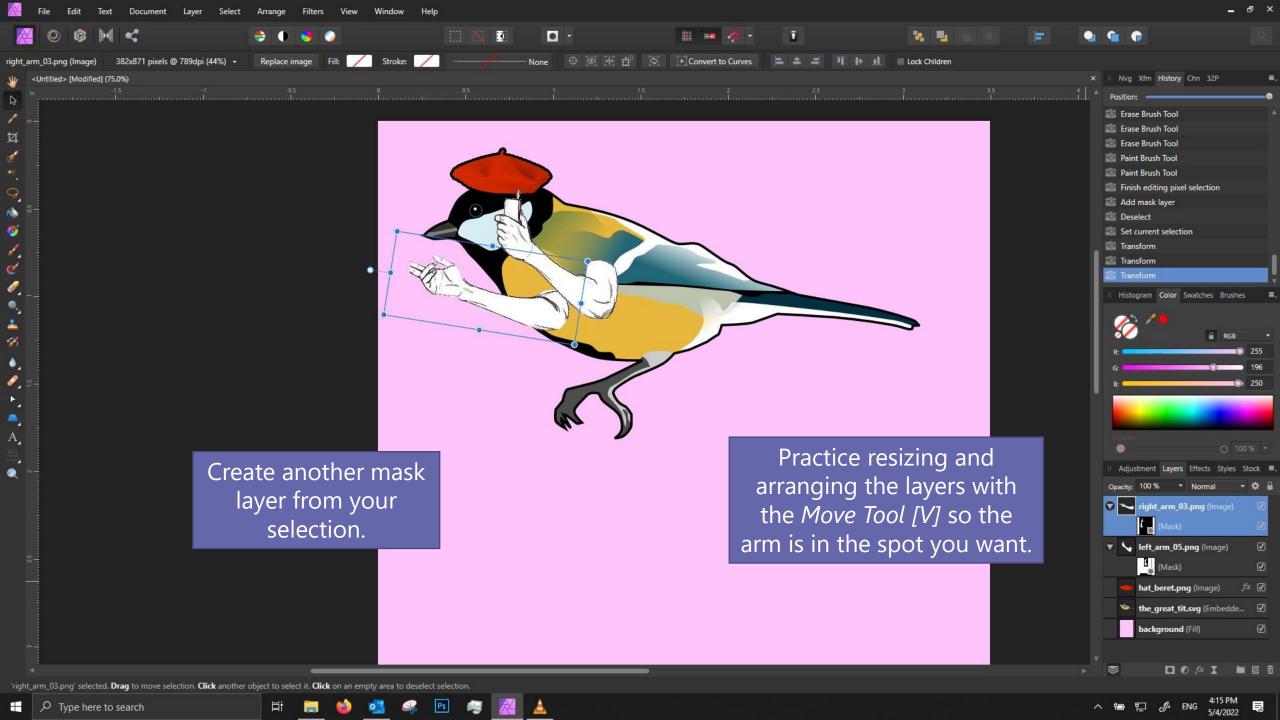

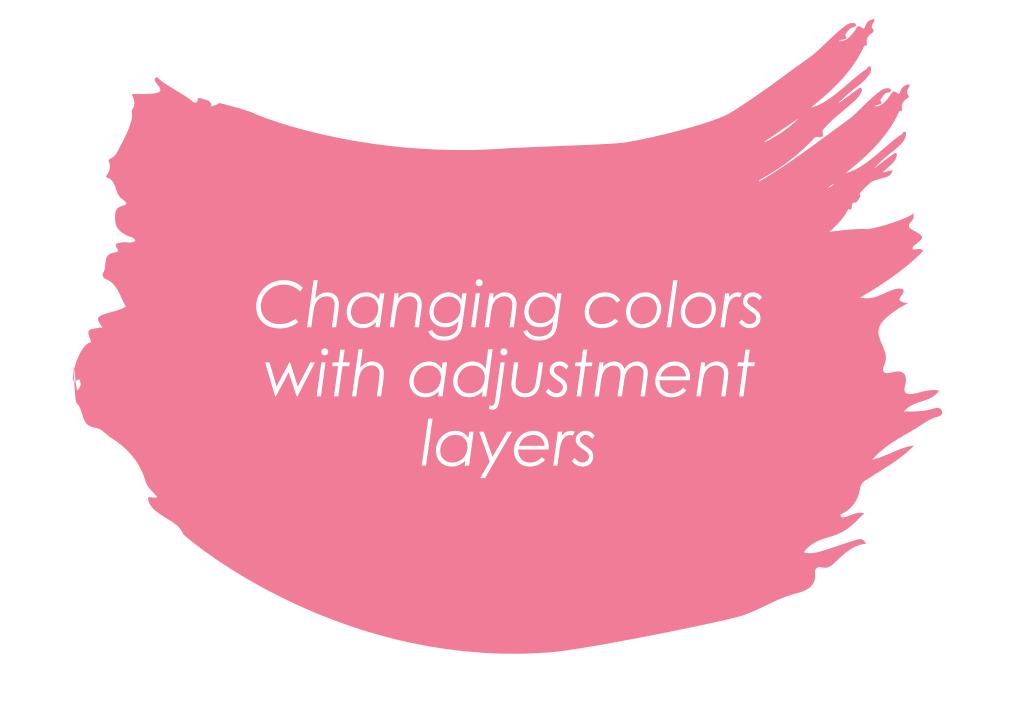

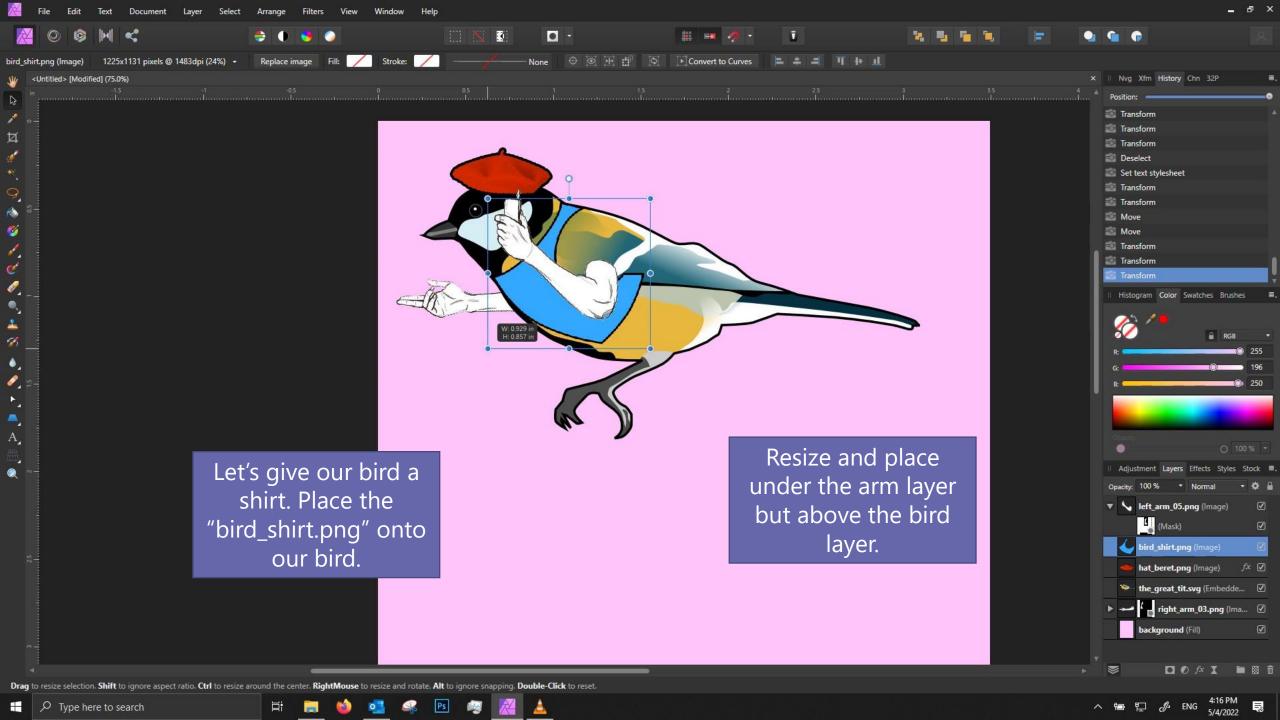

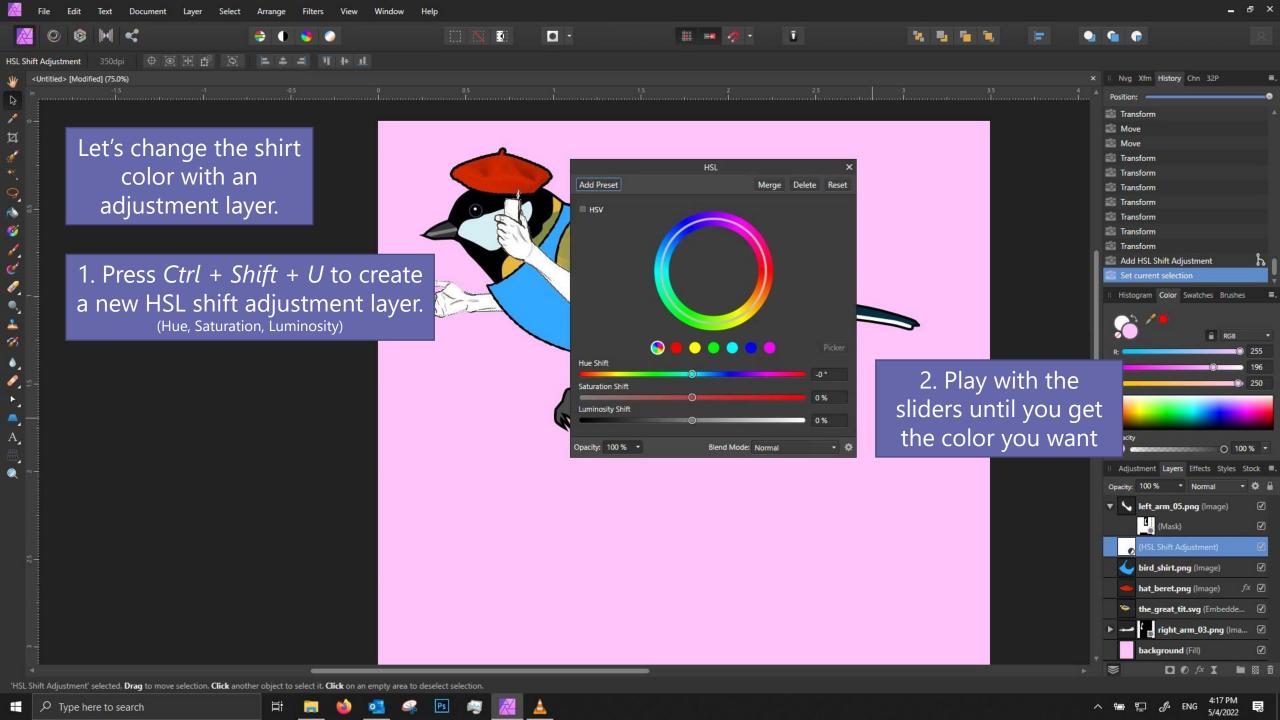

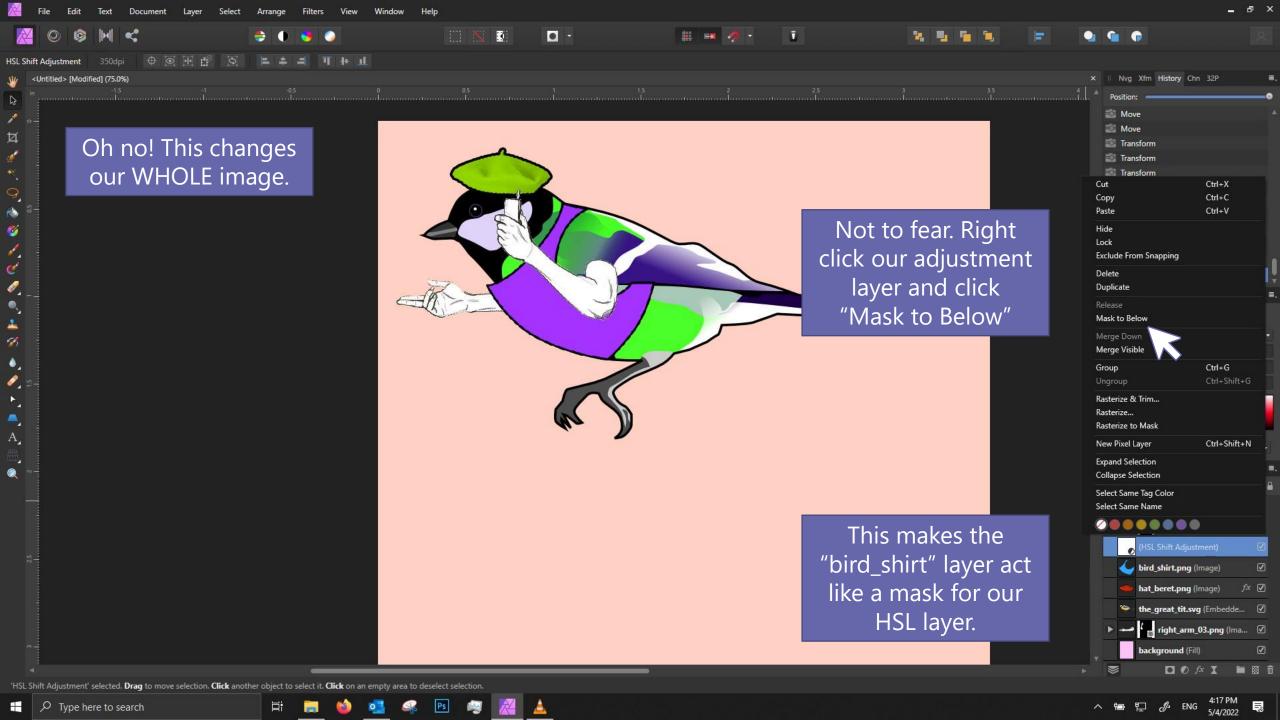

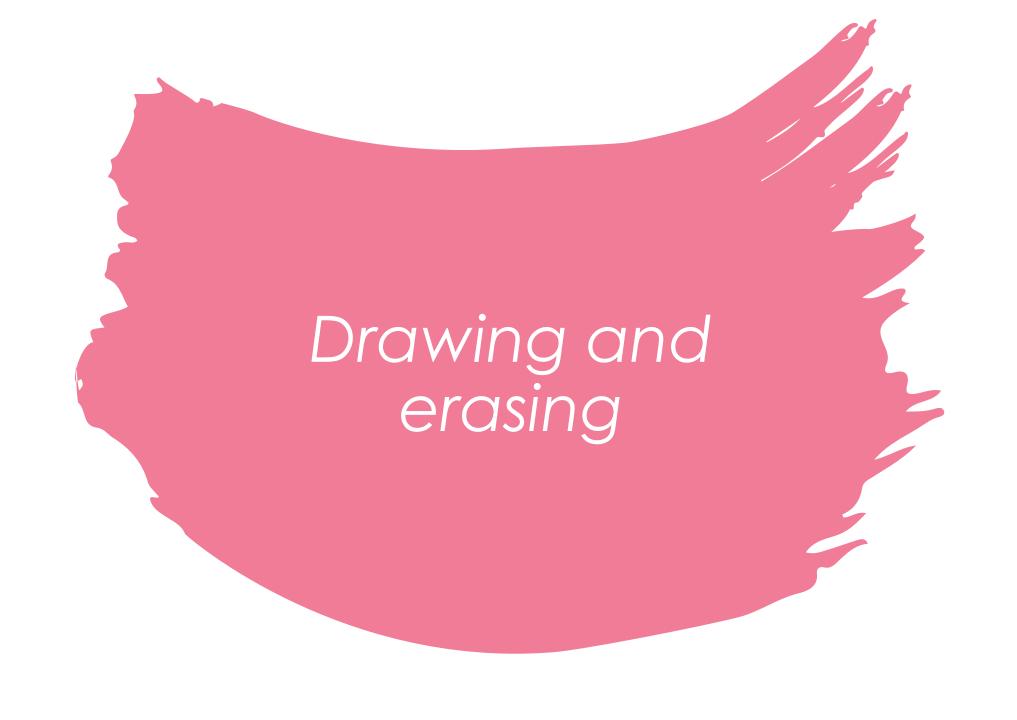

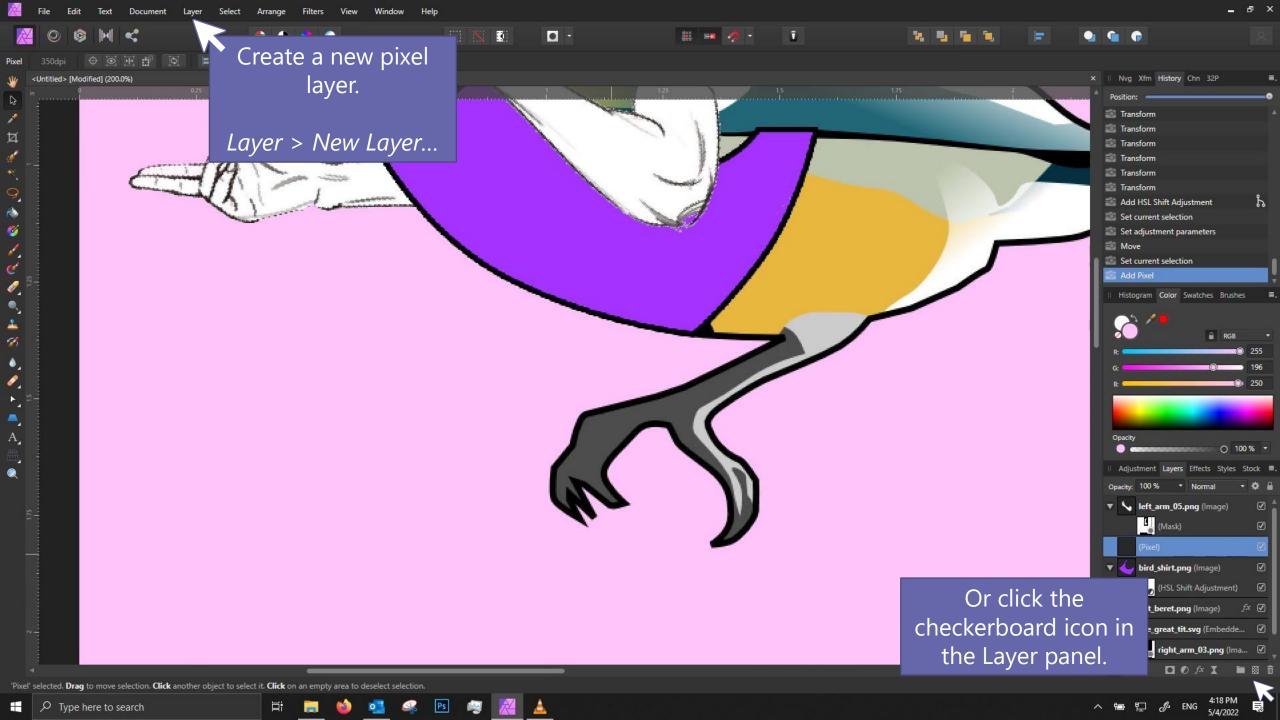

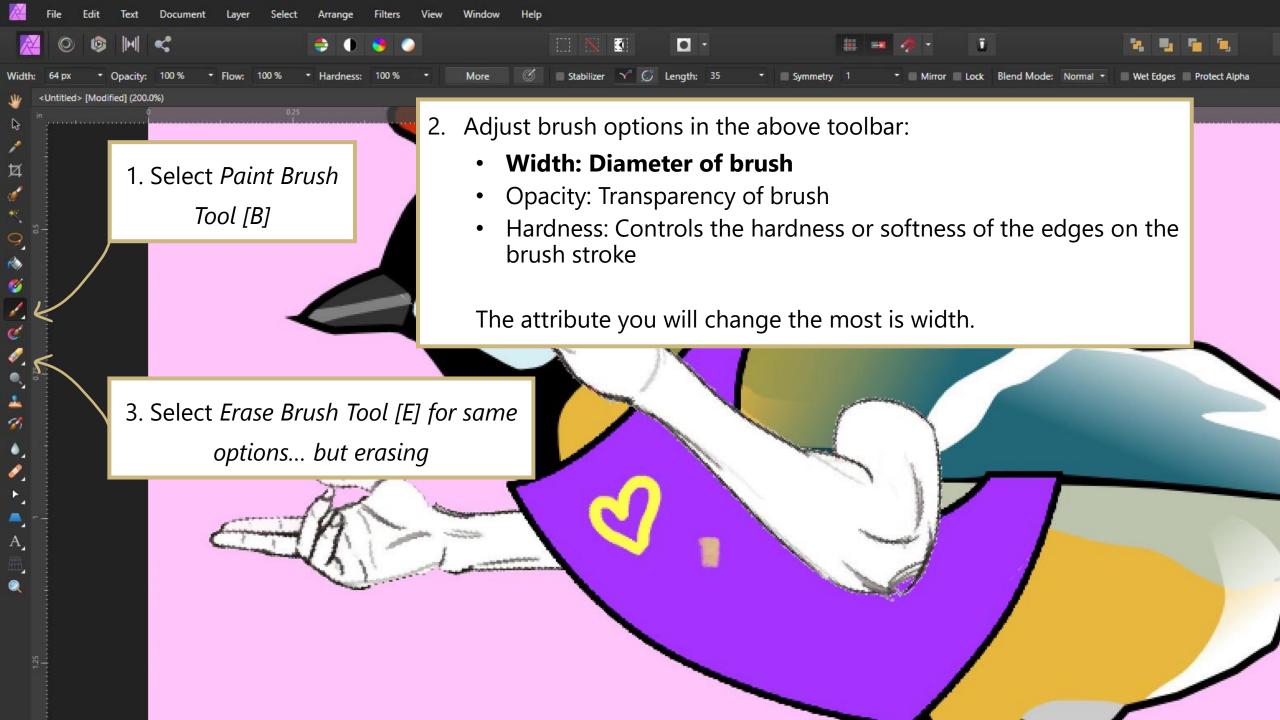

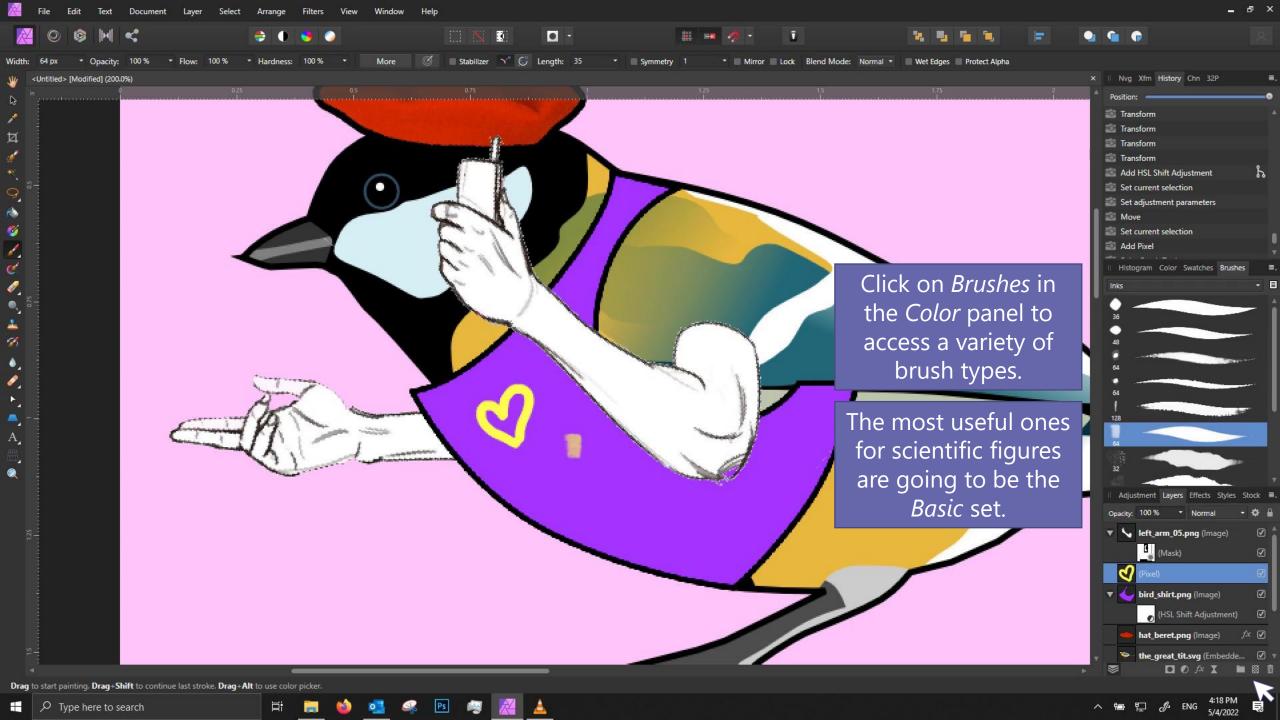

## Drawing tips

- 1. When drawing with a mouse, zoom in and go slowly.
- 2. For straight lines
  - Click once at your starting position.
  - Hold shift, then click & release at your ending position.
- 3. For perfectly horizontal/vertical lines
  - Click and hold
  - Hold shift, then drag your cursor vertically/horizontally.
  - Release when done!

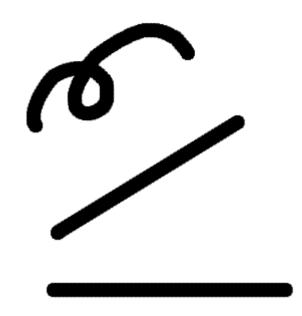

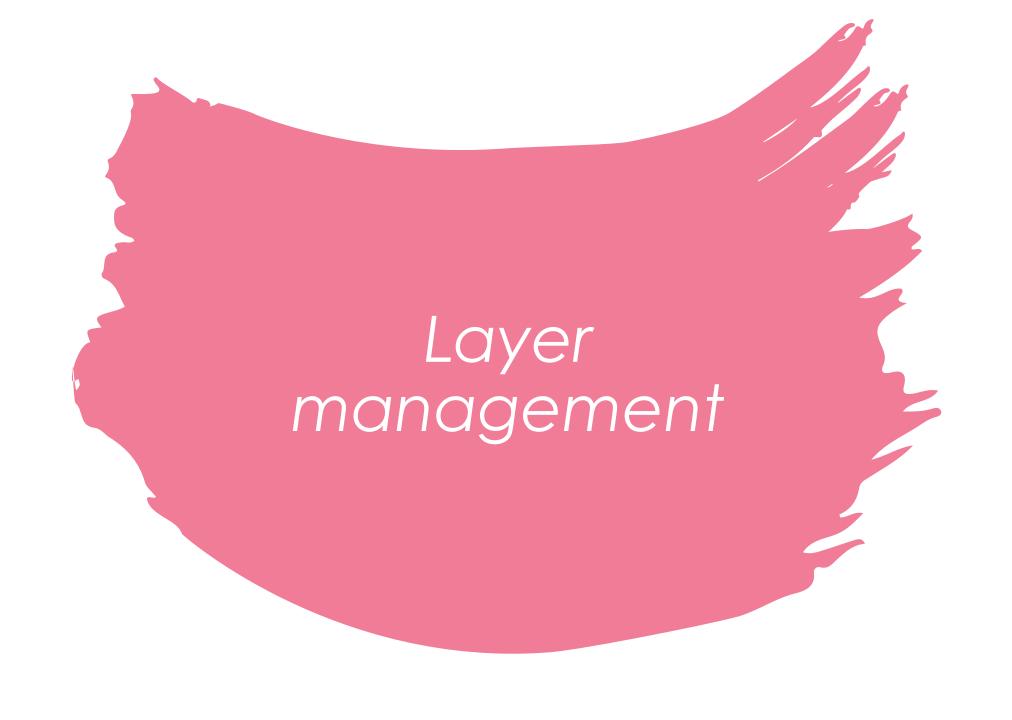

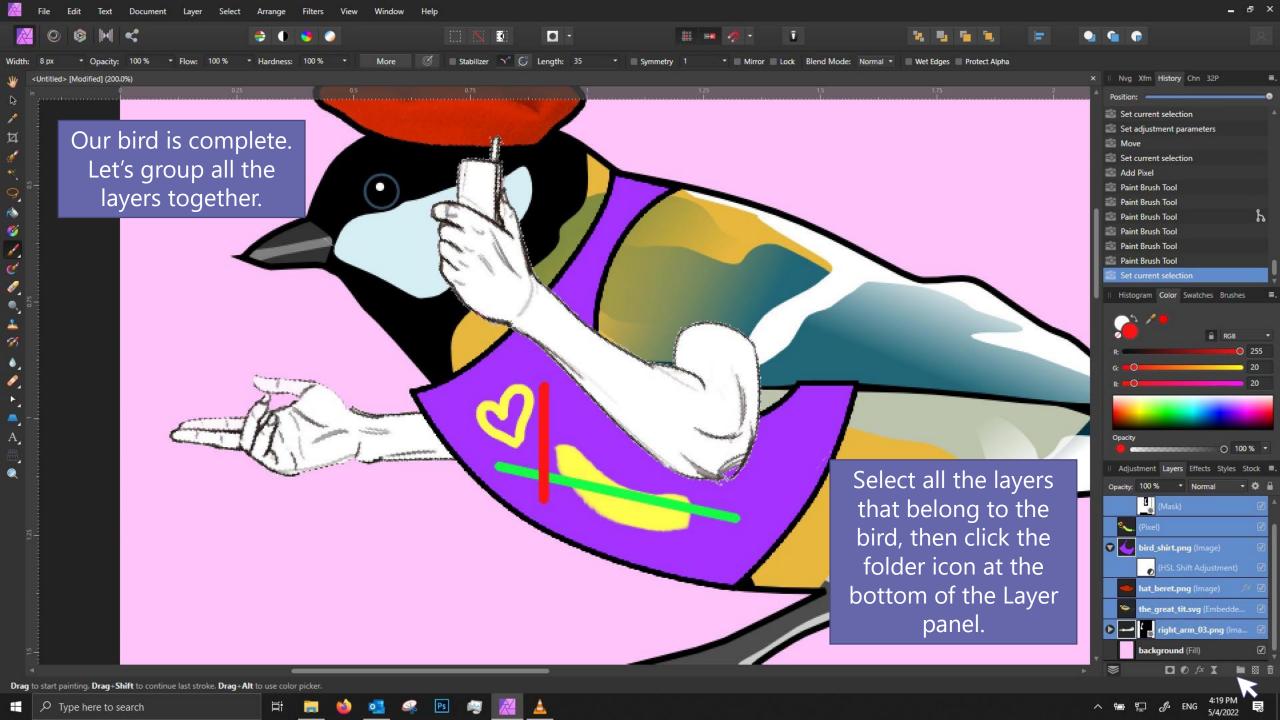

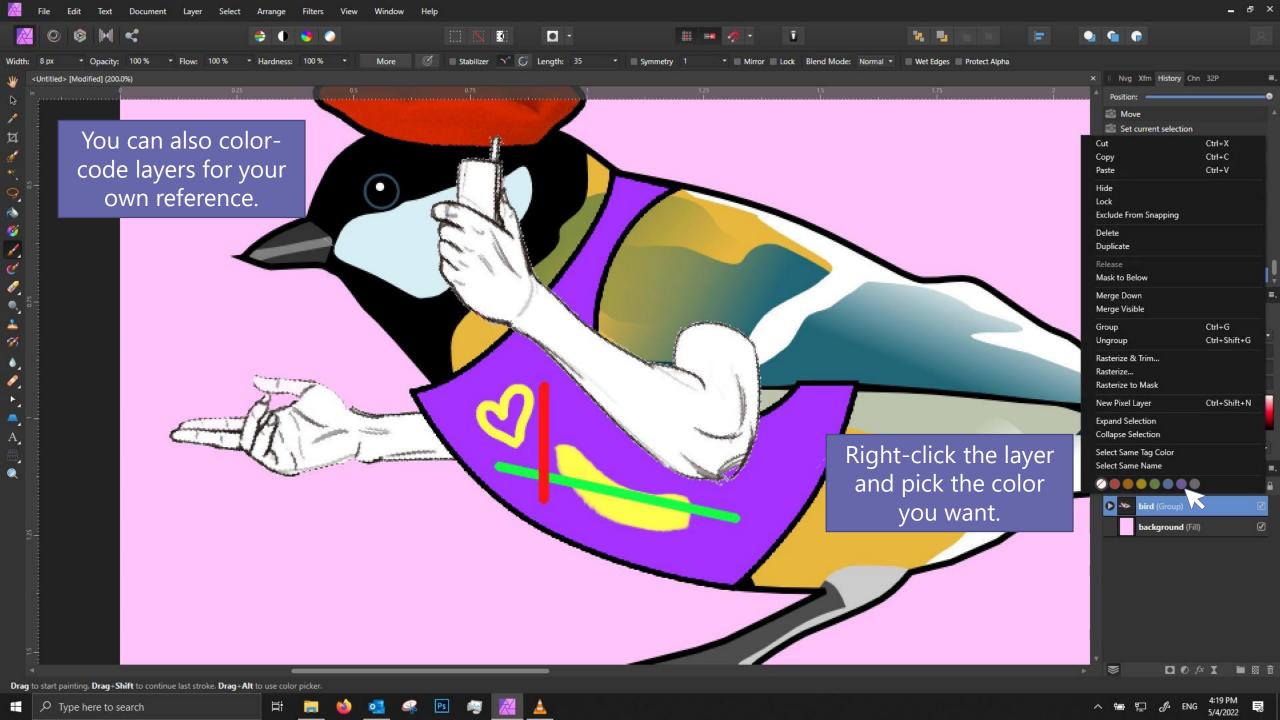

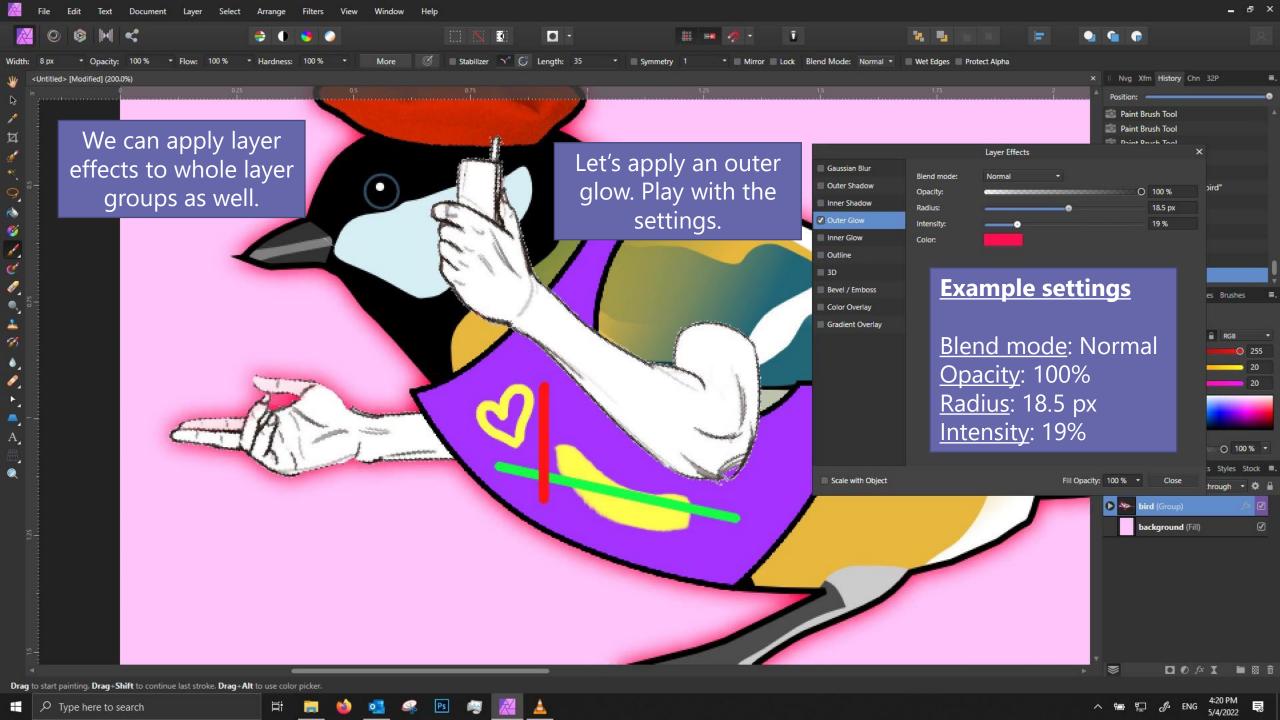

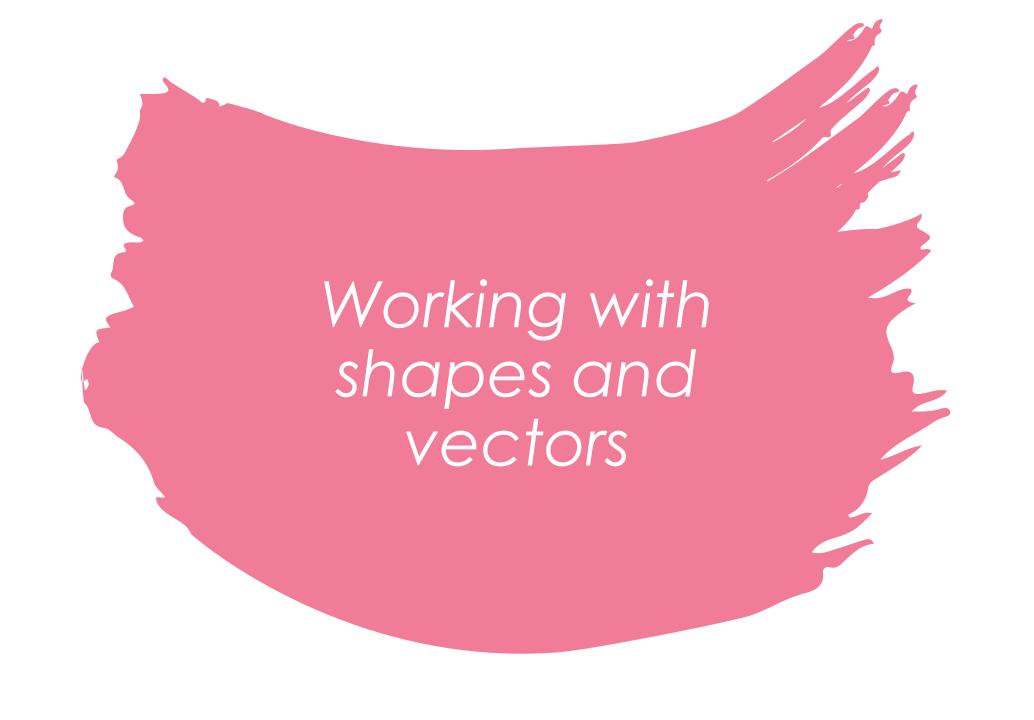

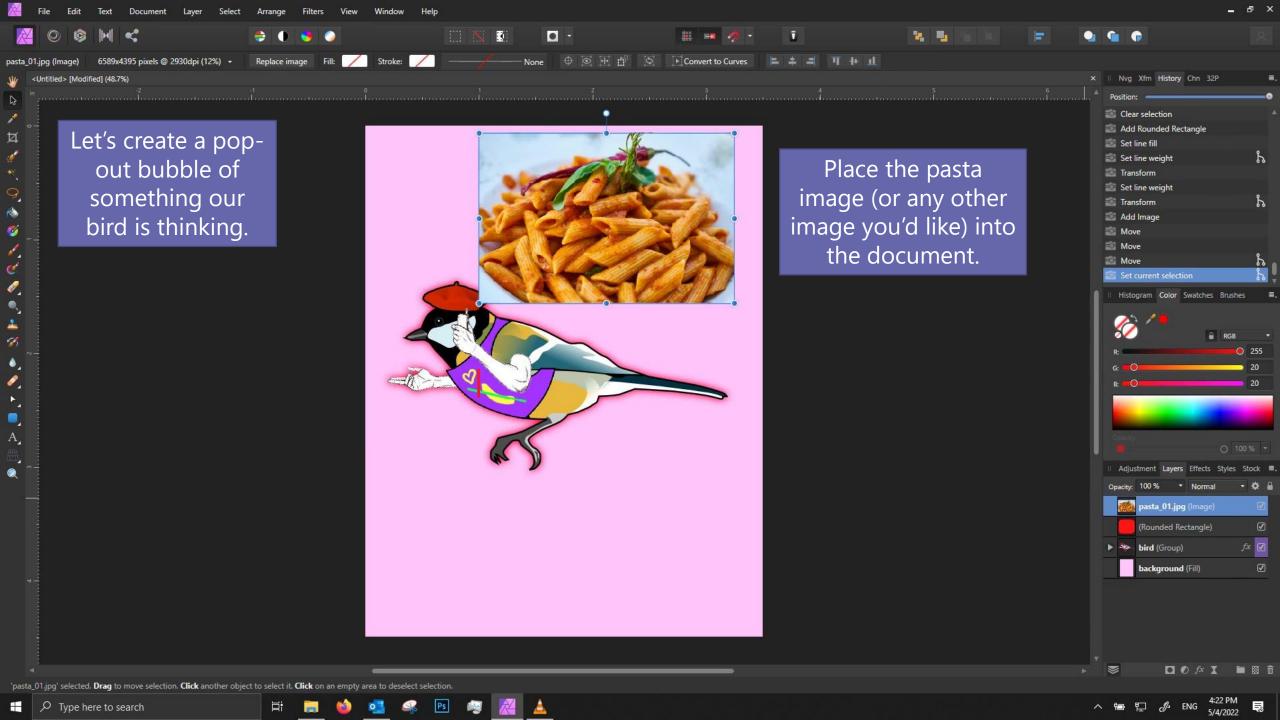

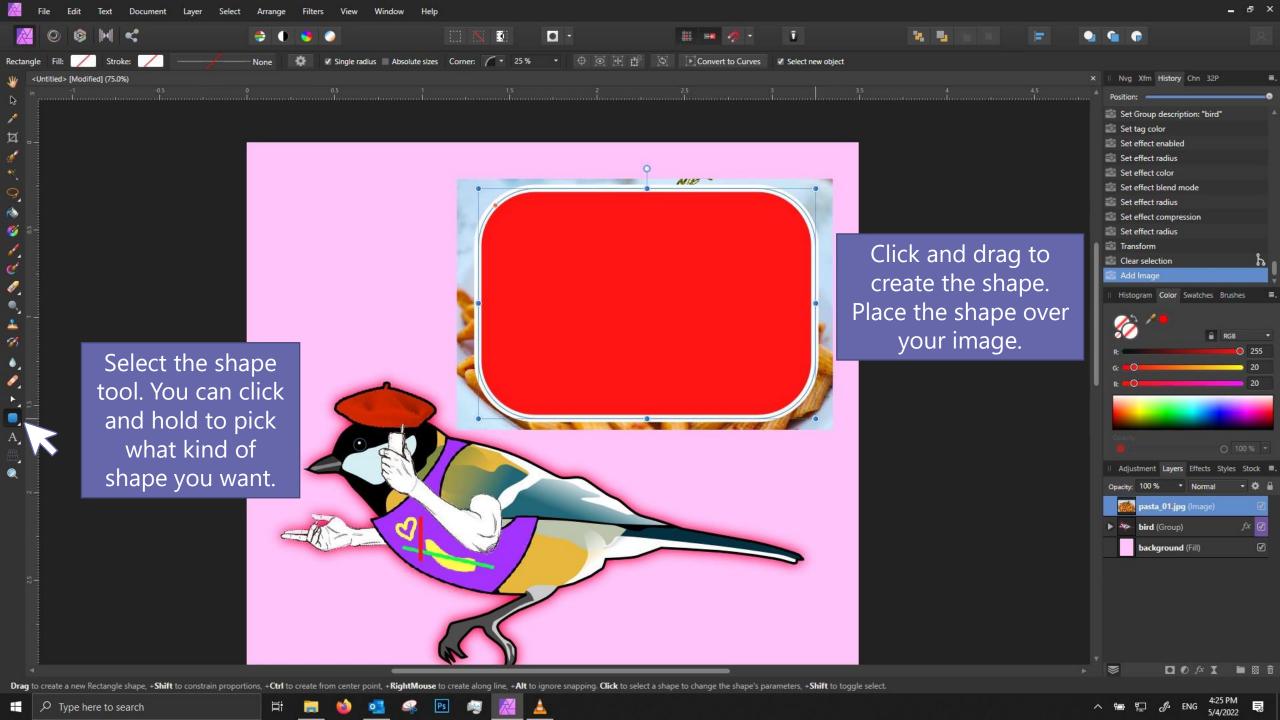

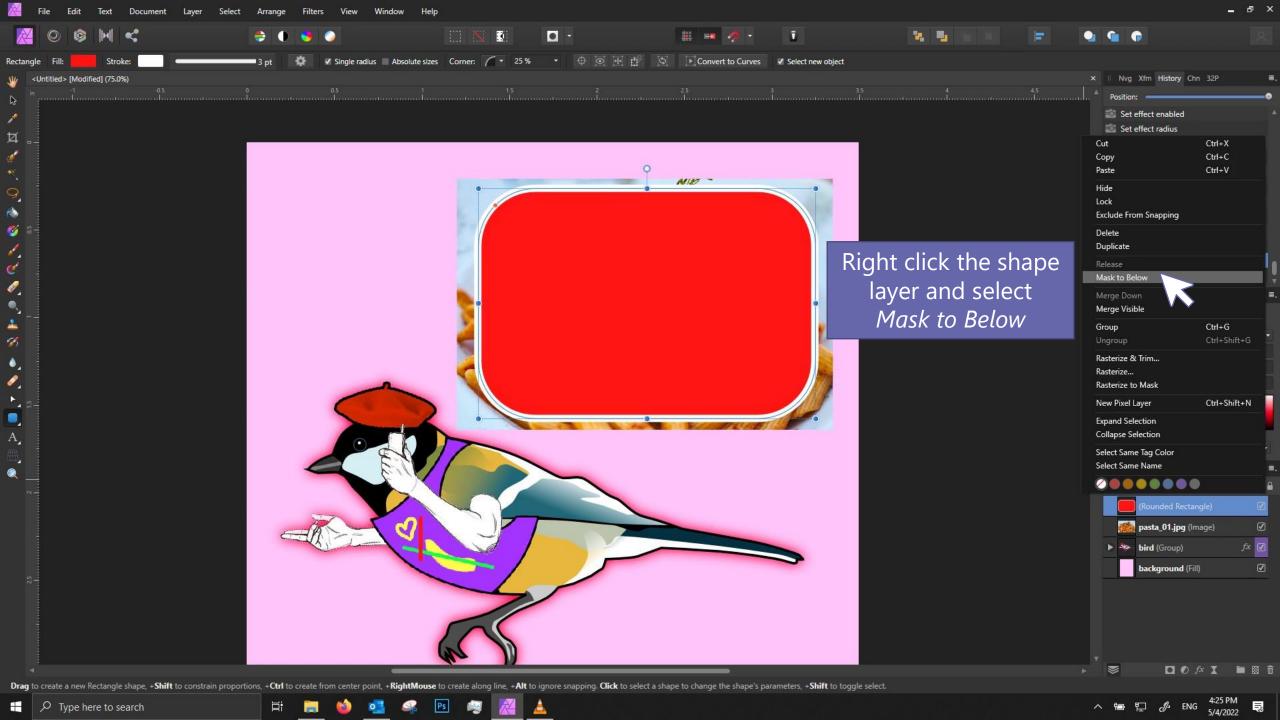

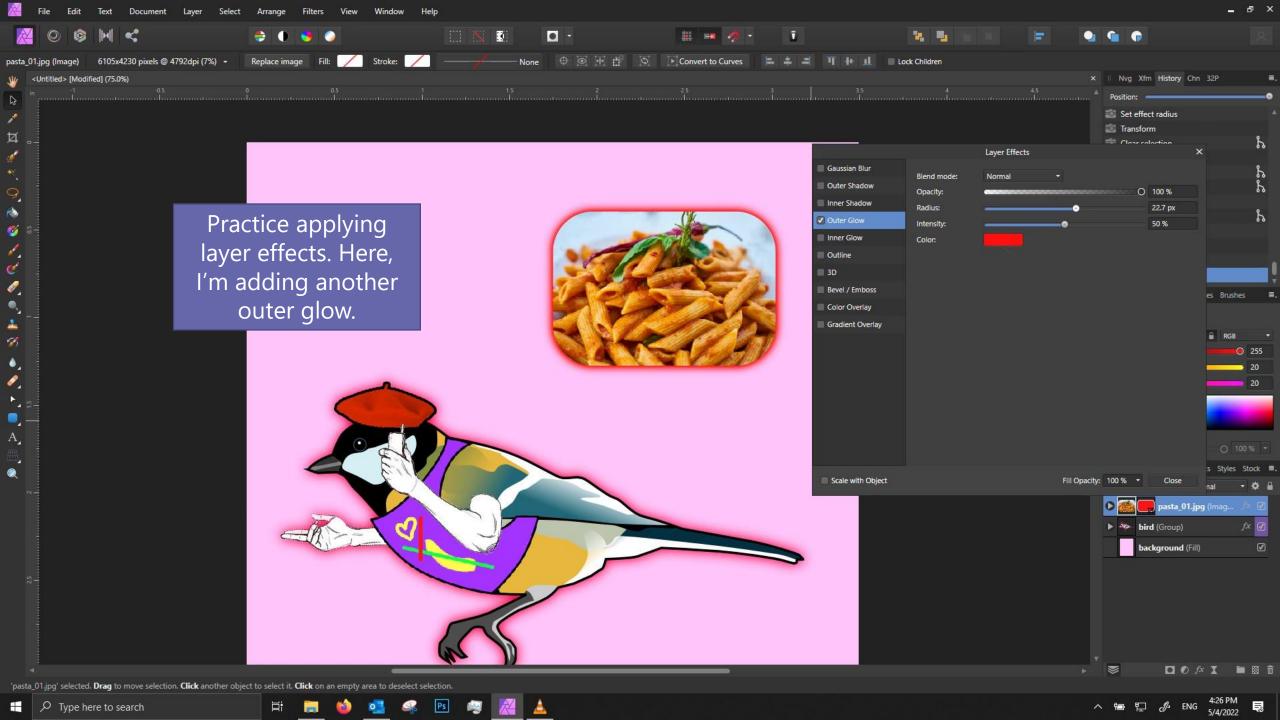

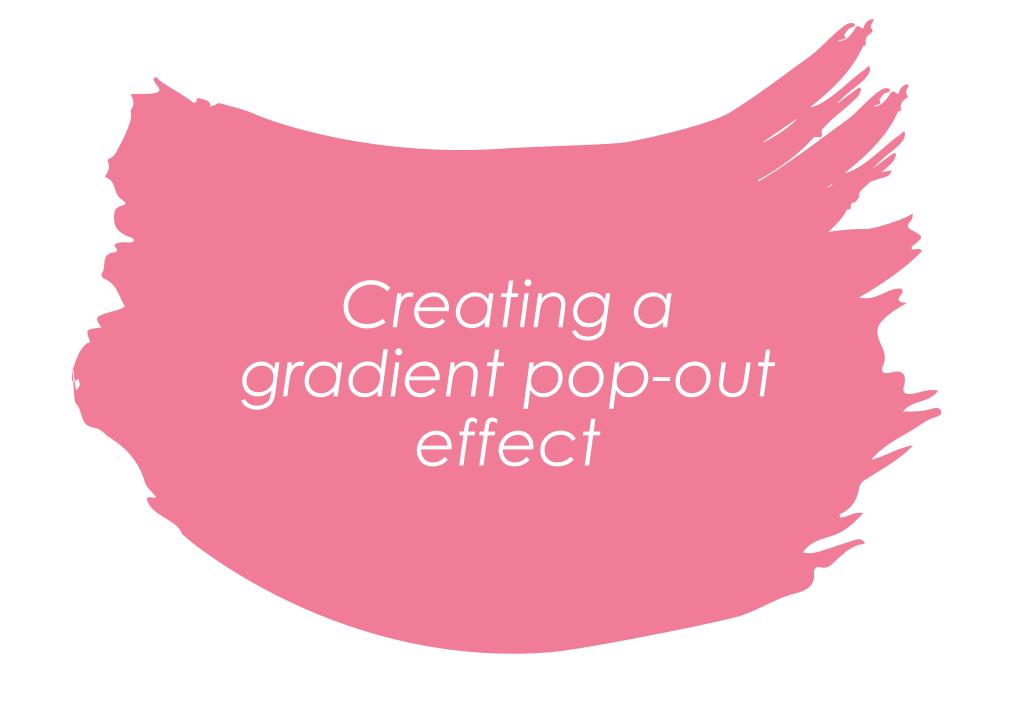

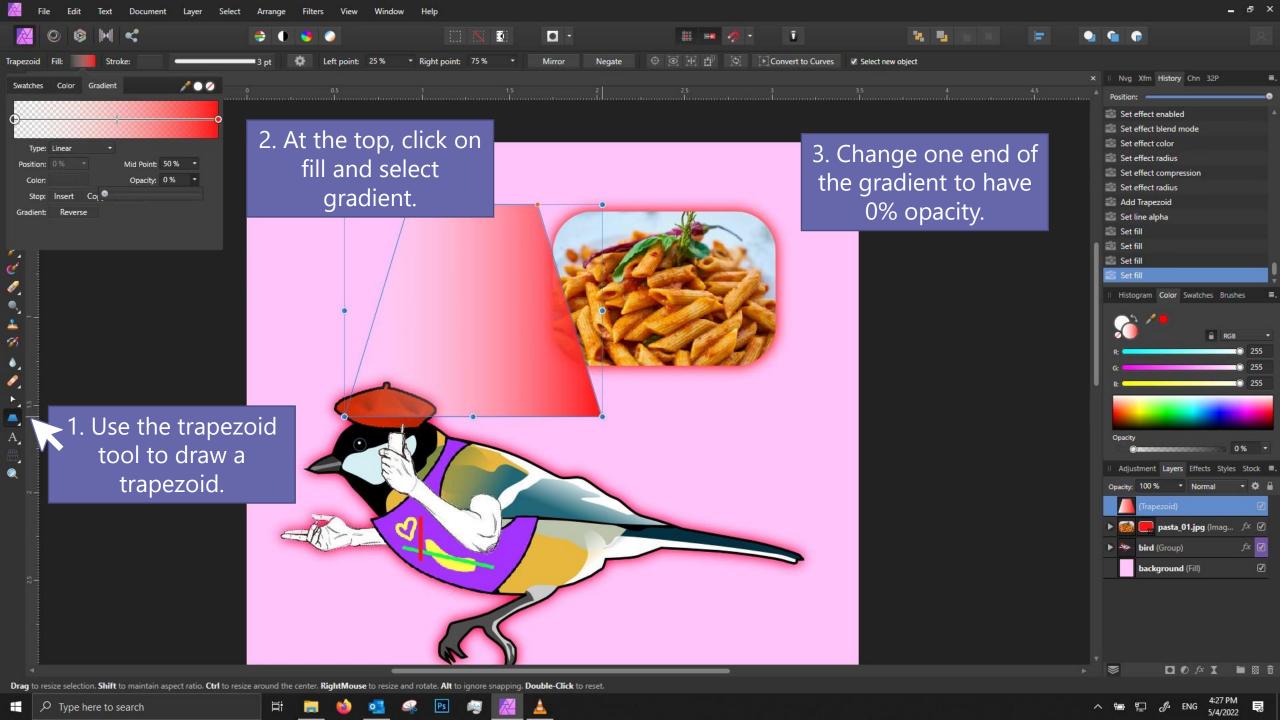

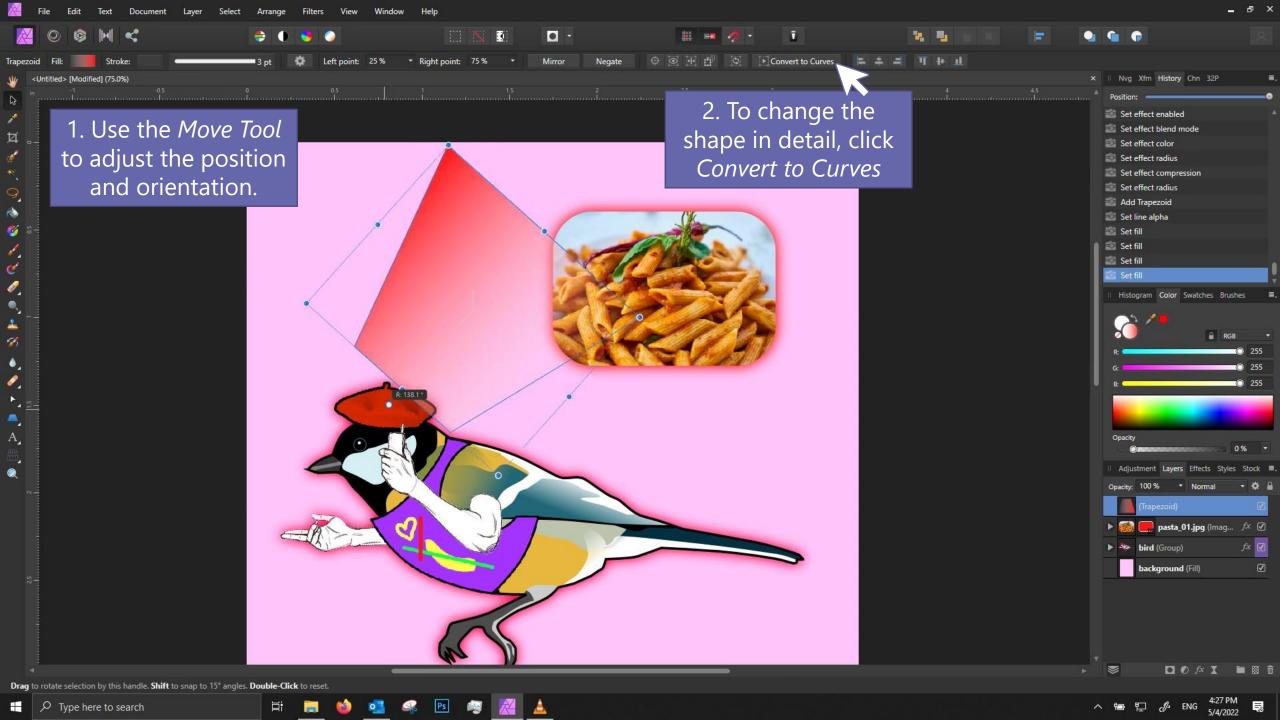

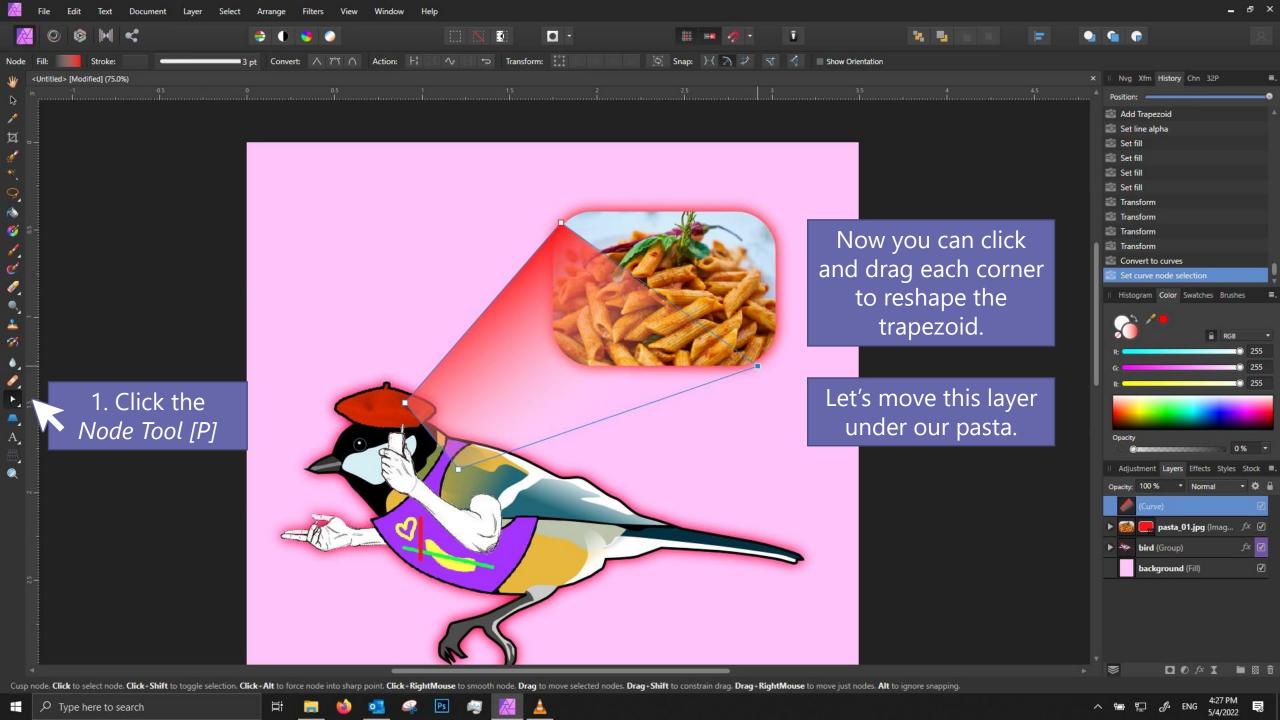

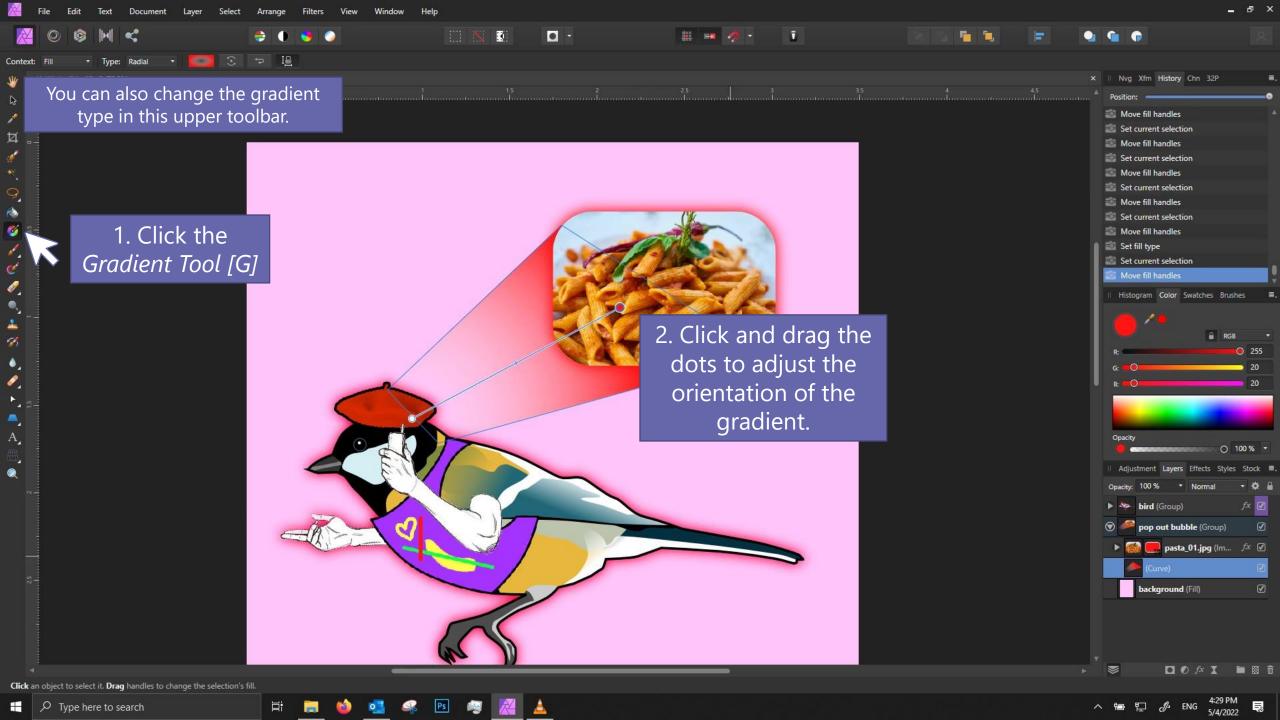

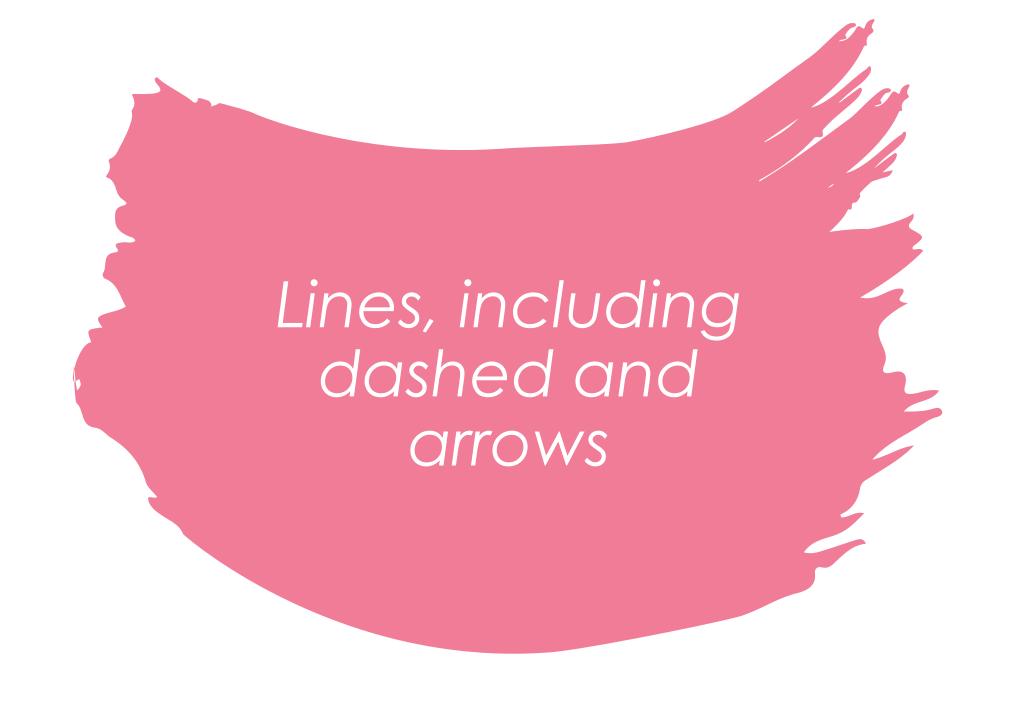

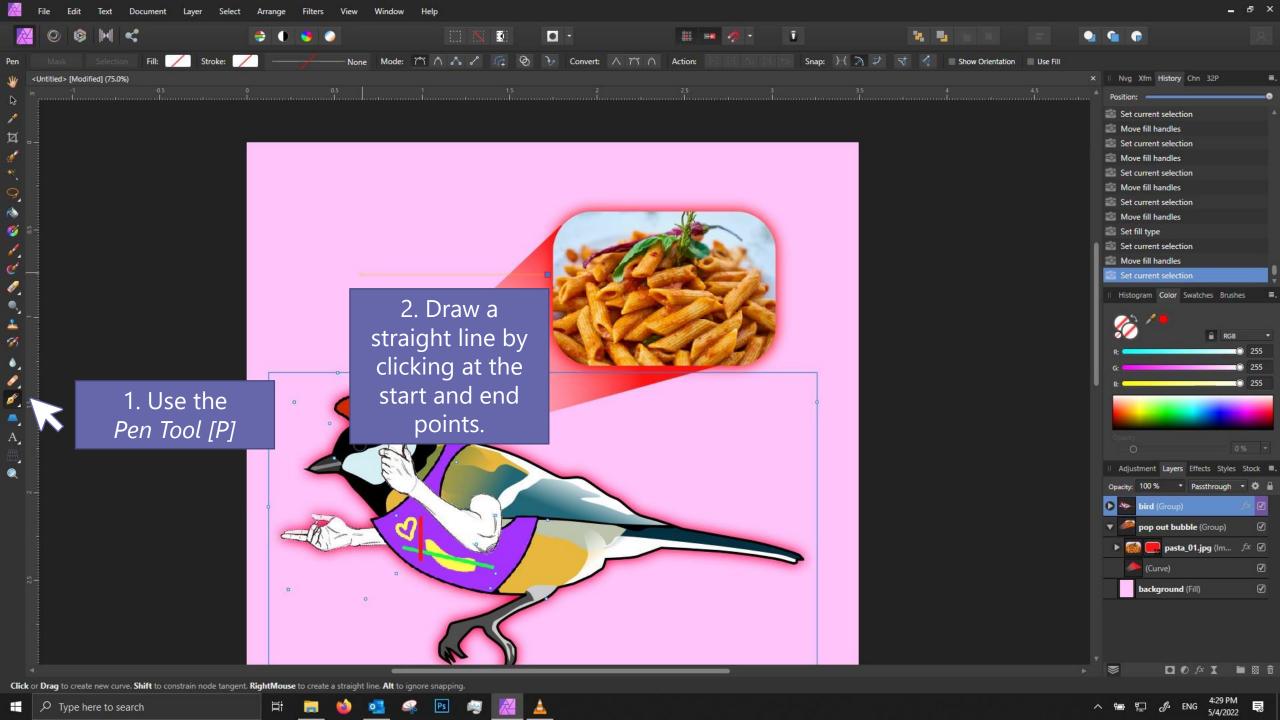

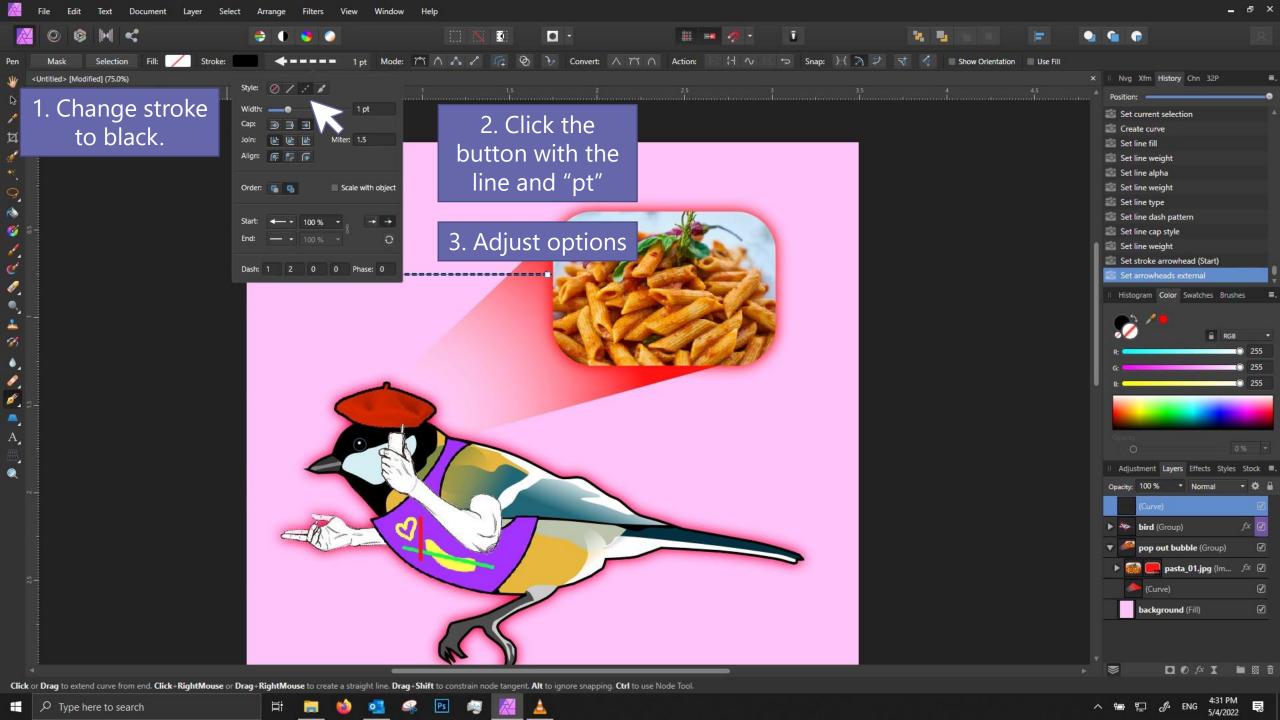

## Creating dotted lines and arrows

- 1. On the upper toolbar, click the box with a line and "0 pt".
- 2. Under Style, click the dotted line.
- 3. Adjust the Width to your satisfaction.

## Dash:

- 1st number: Ratio of dash length
- 2<sup>nd</sup> number: Ratio of space between dashes

You won't need the 3<sup>rd</sup> and 4<sup>th</sup> number.

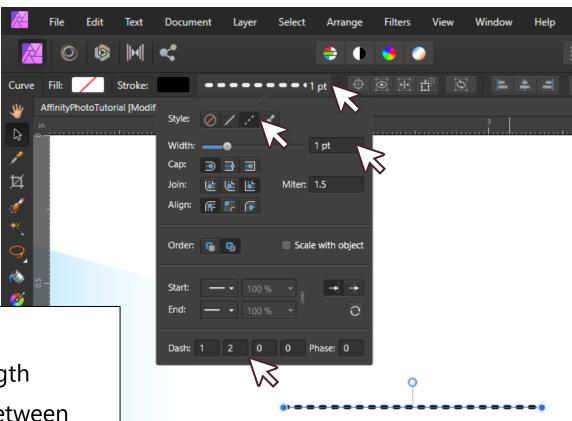

## Creating dotted lines and arrows

Cap, Join, and Align determine how Affinity draws the line on your path.

Use this panel to adjust arrow heads.

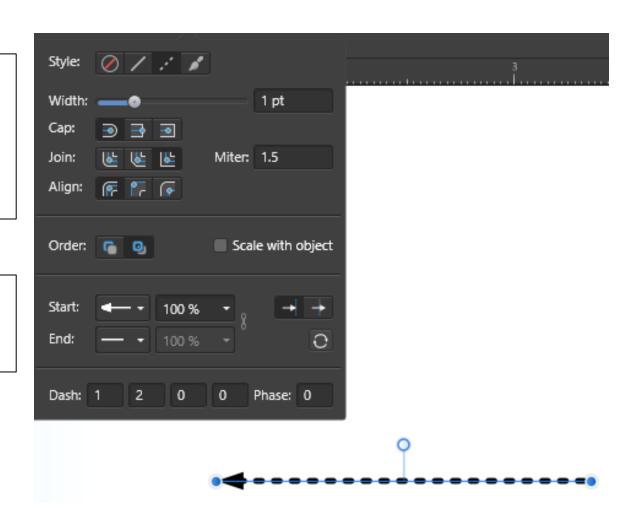

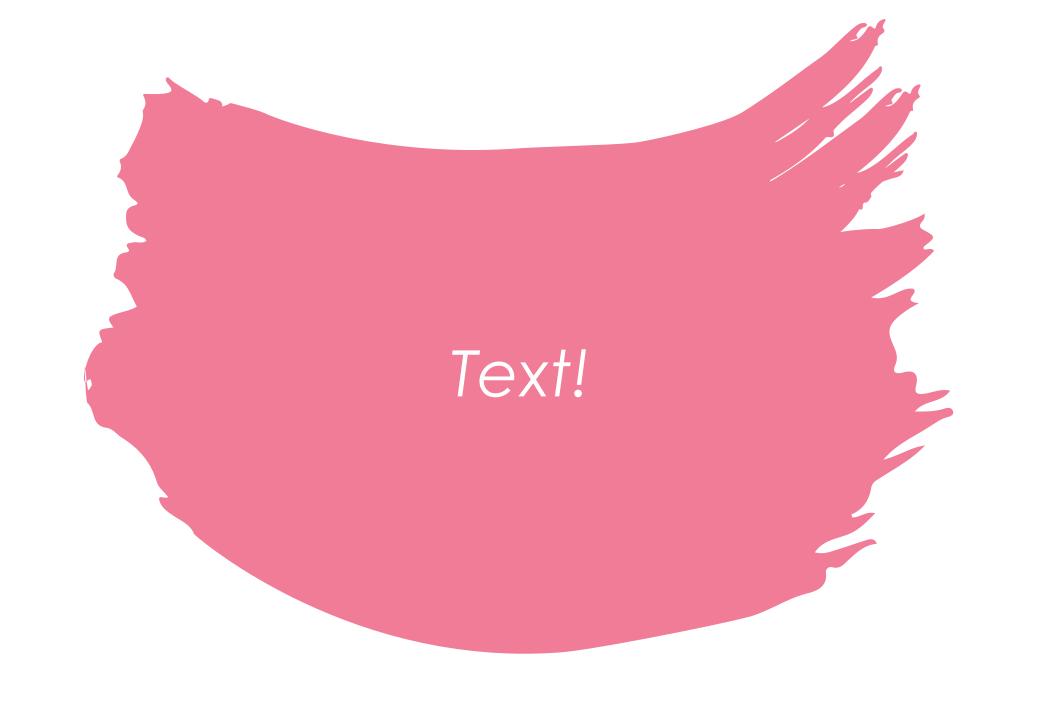

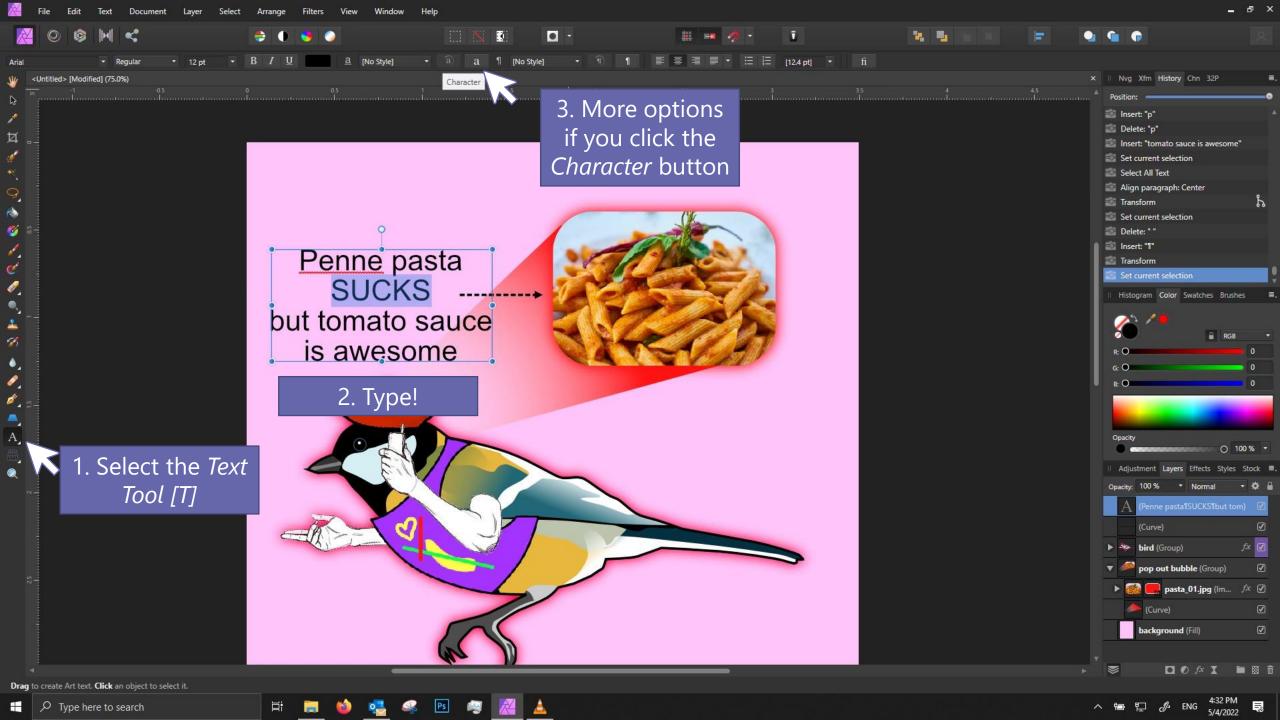

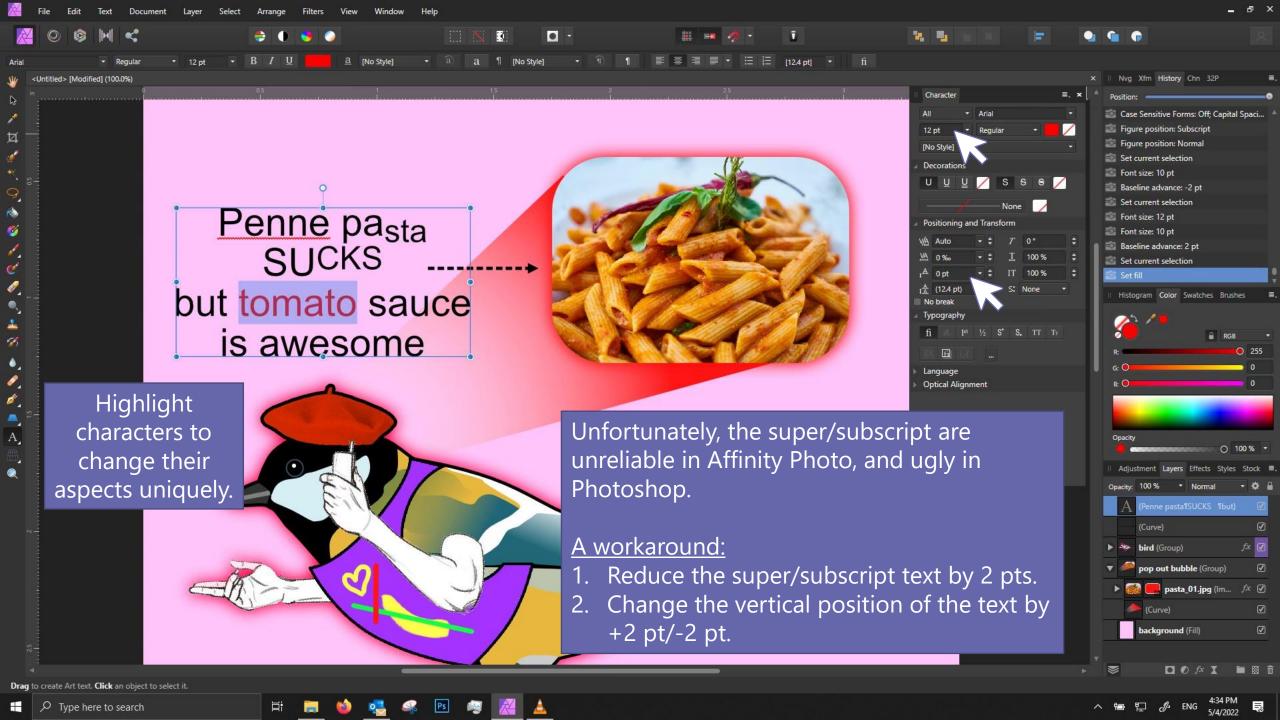

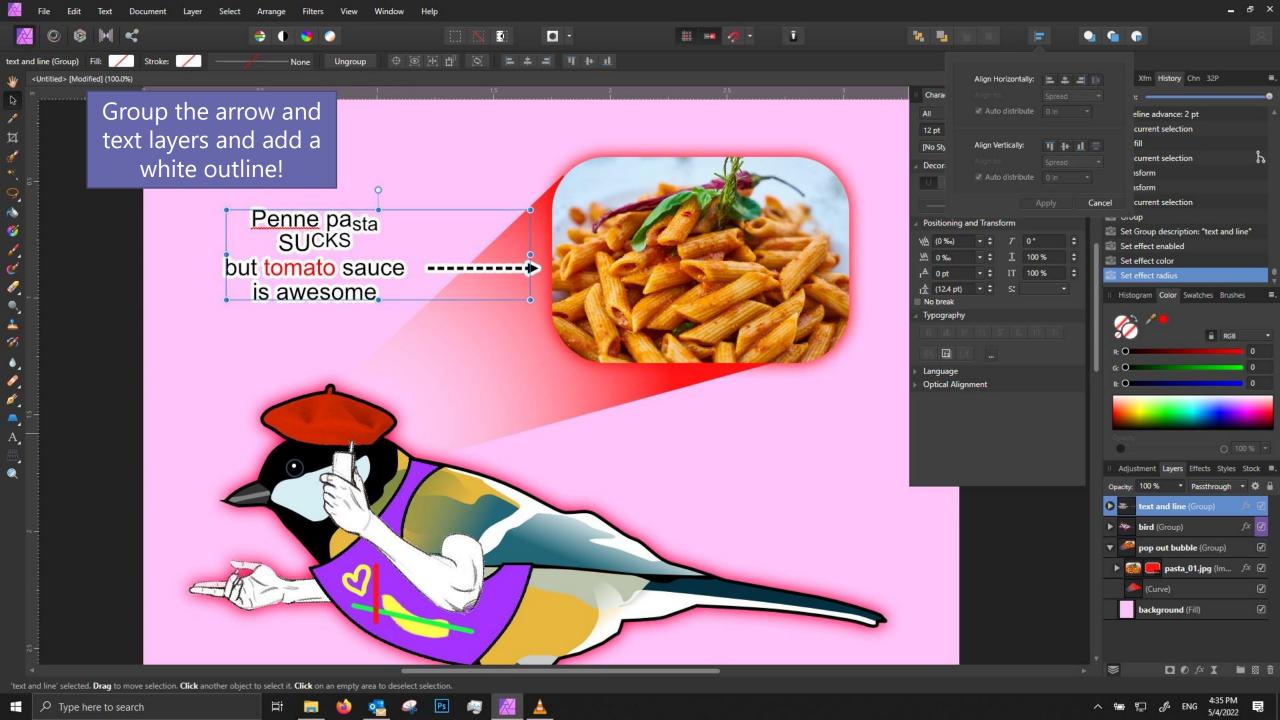

## Alignment and & Guides

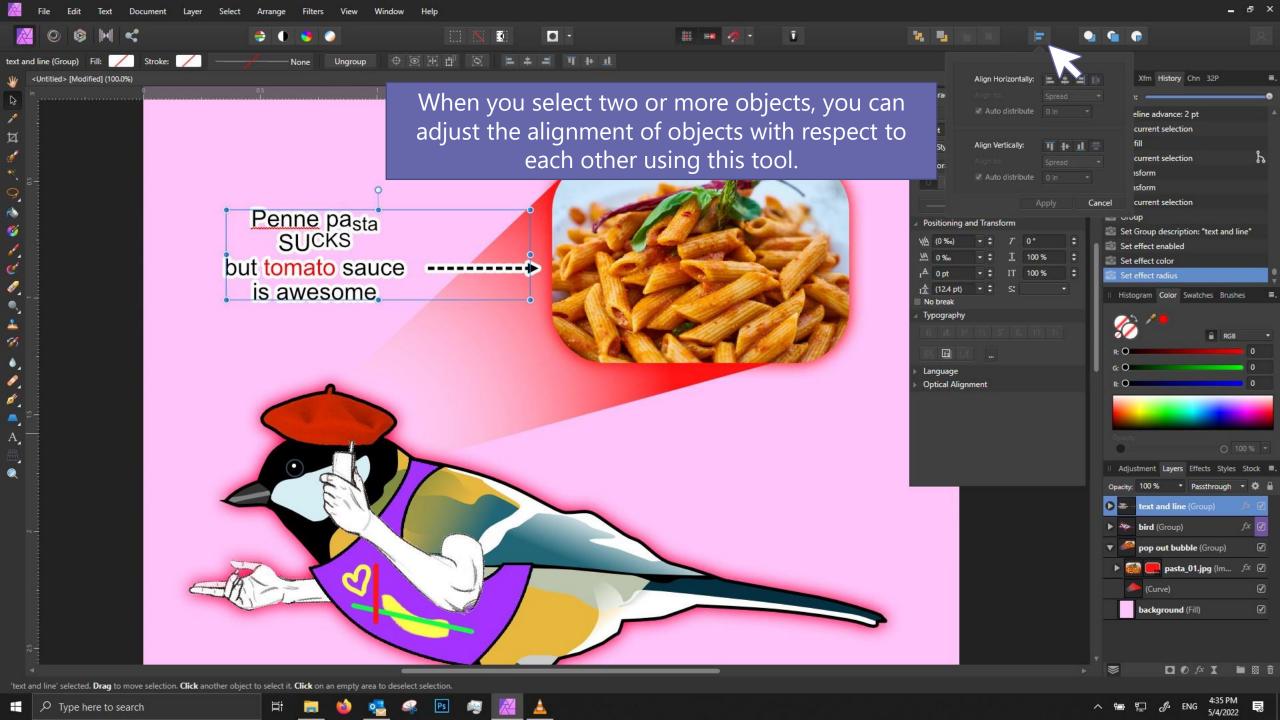

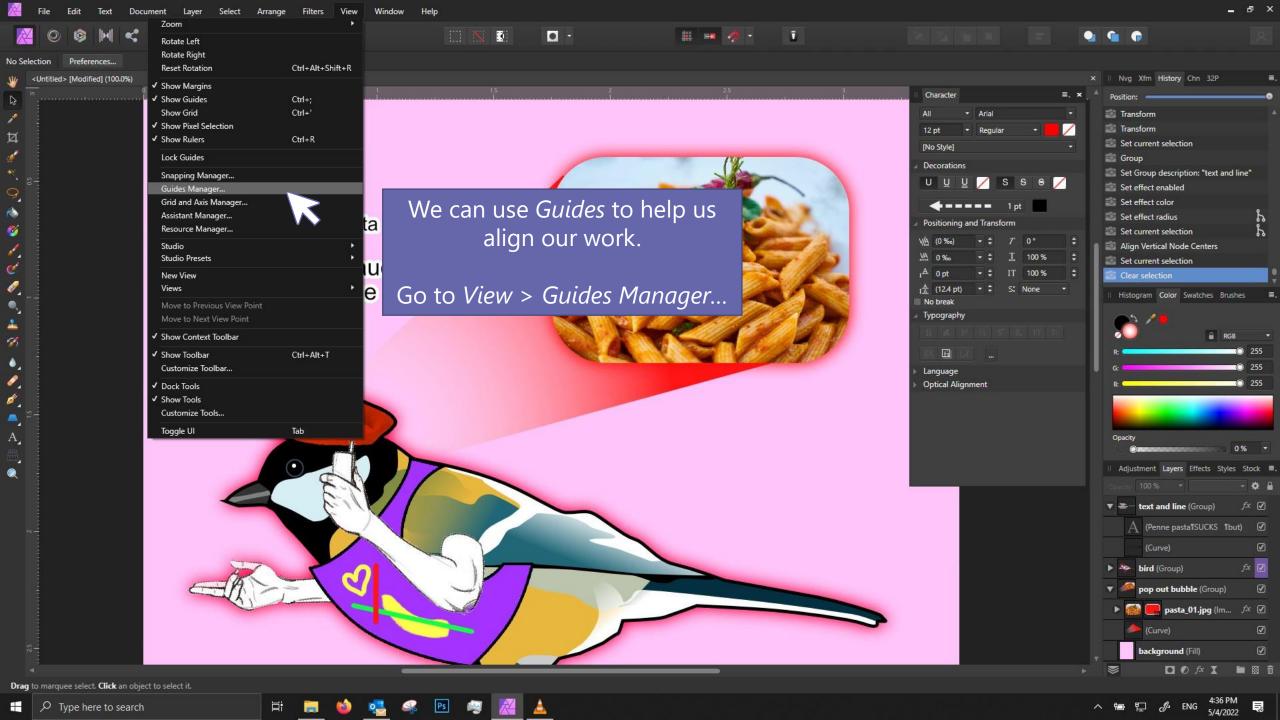

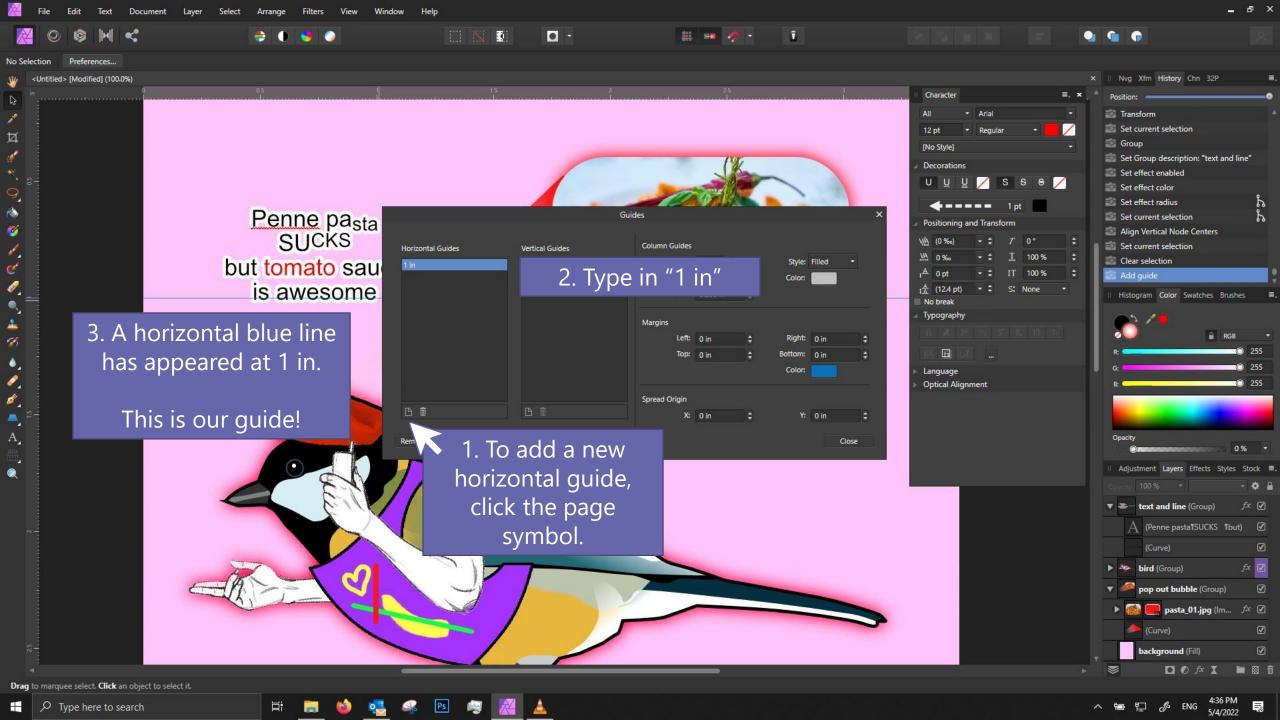

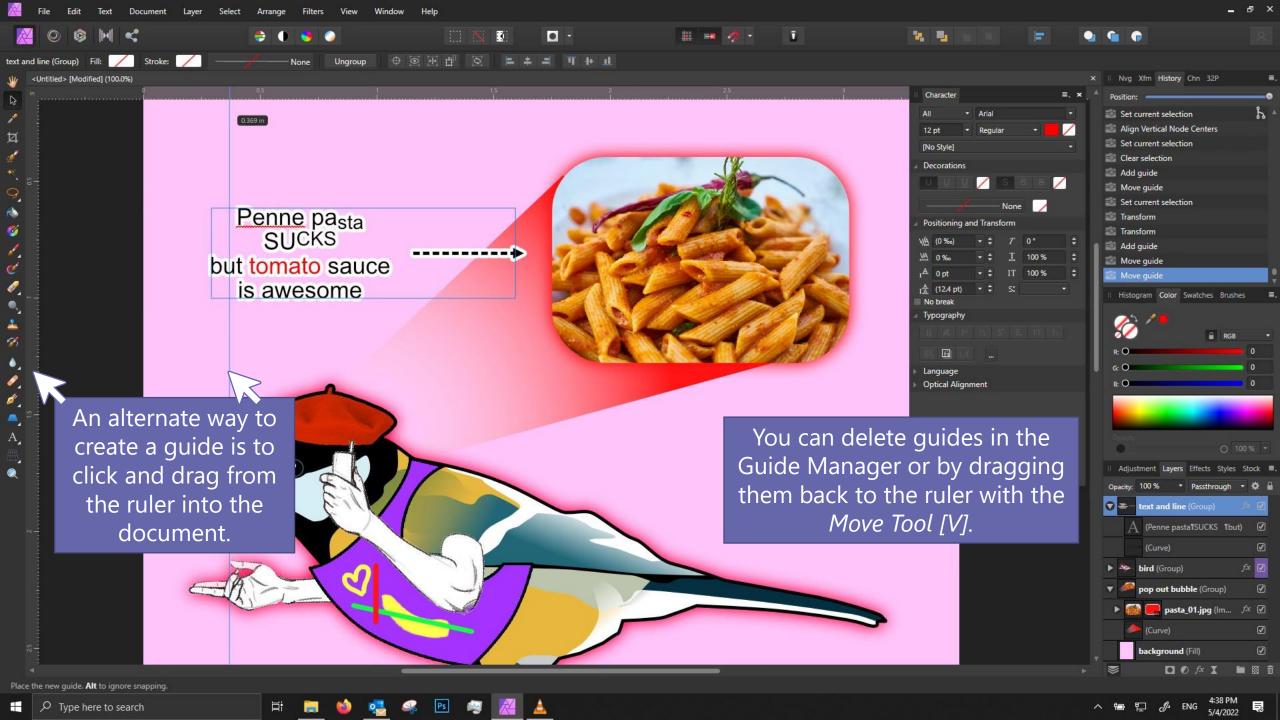

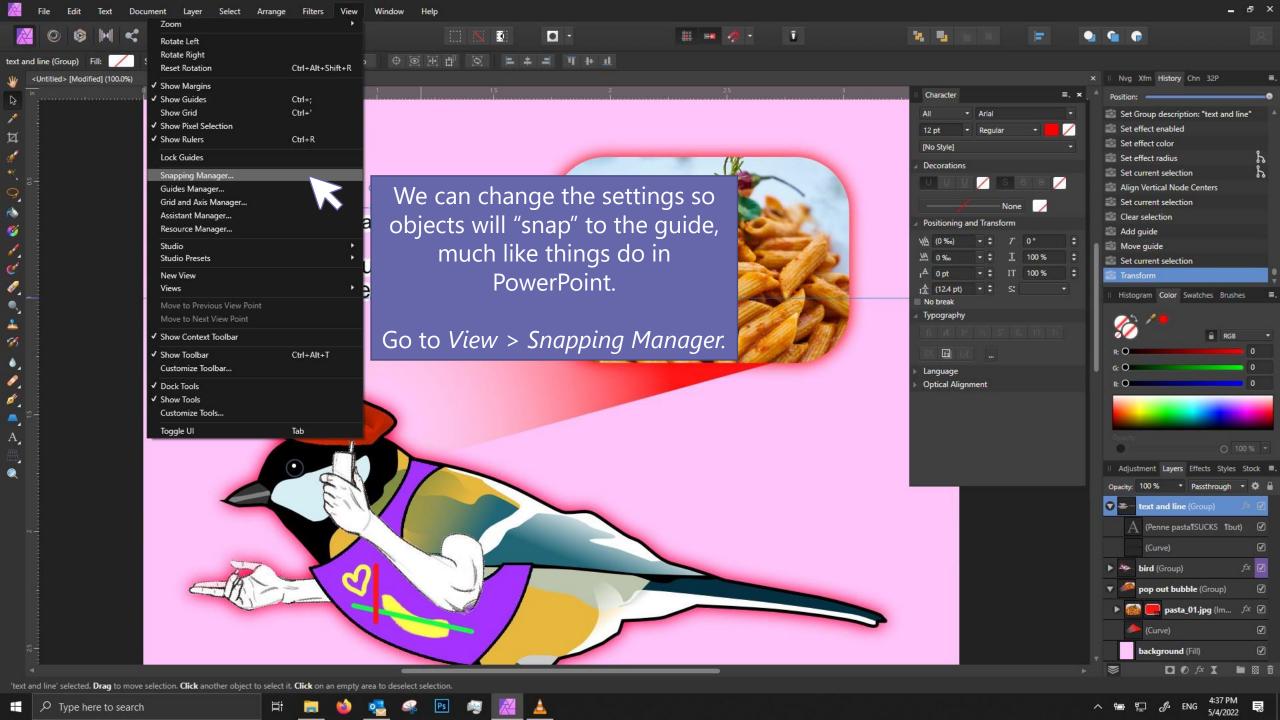

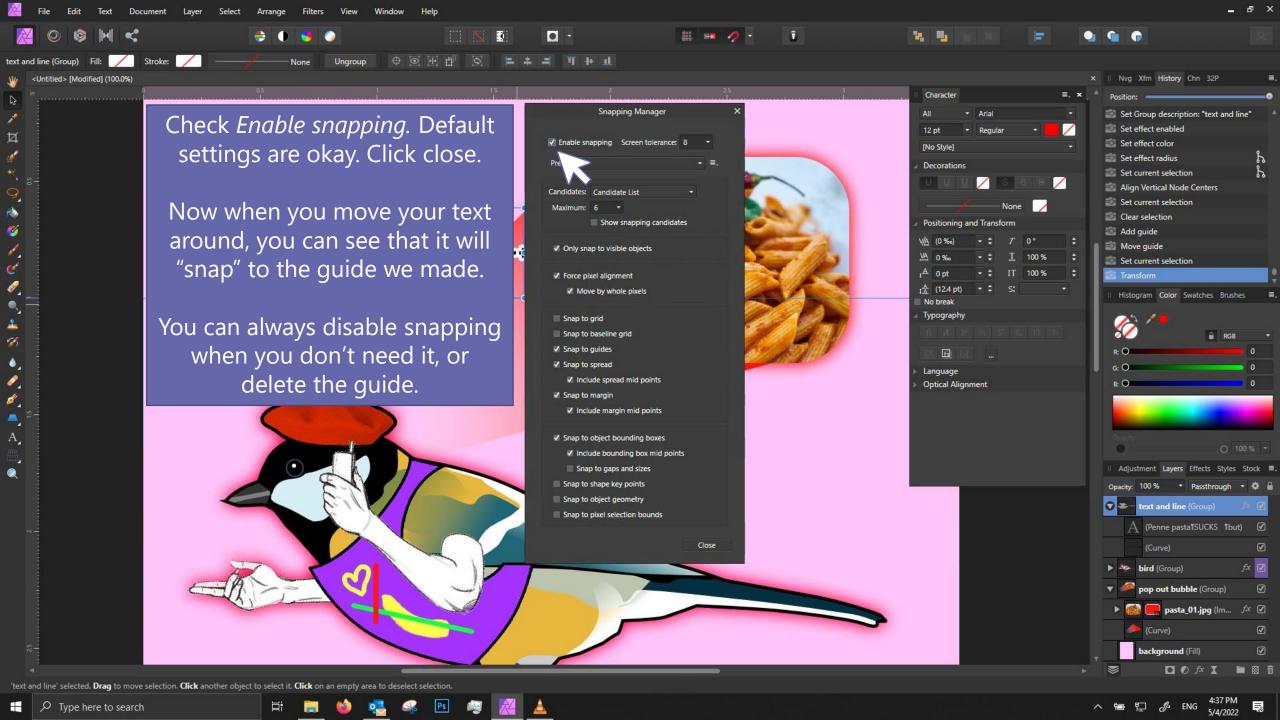

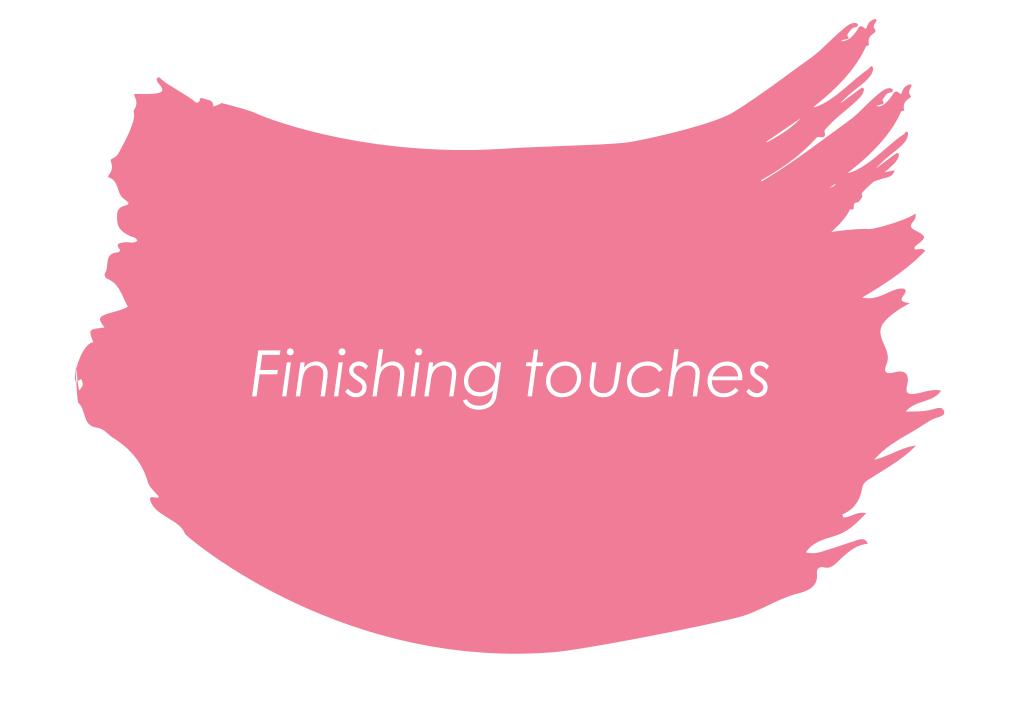

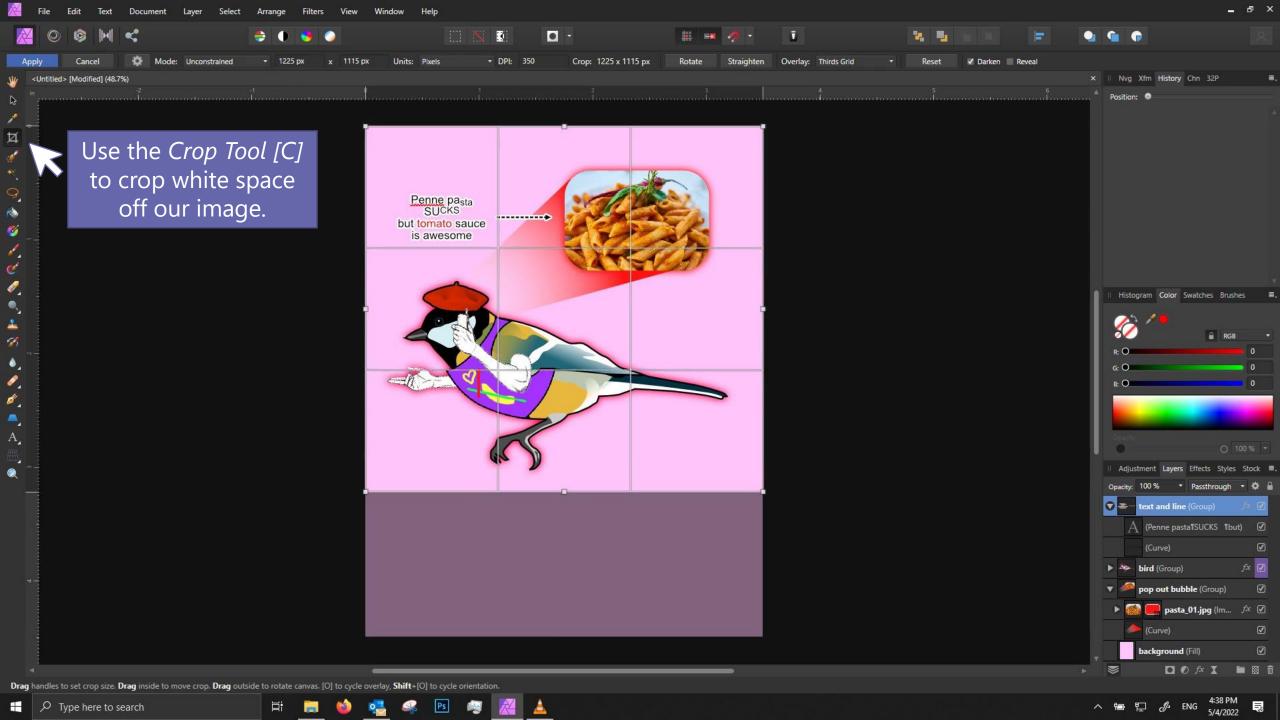

Let's check the size of our canvas.

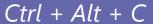

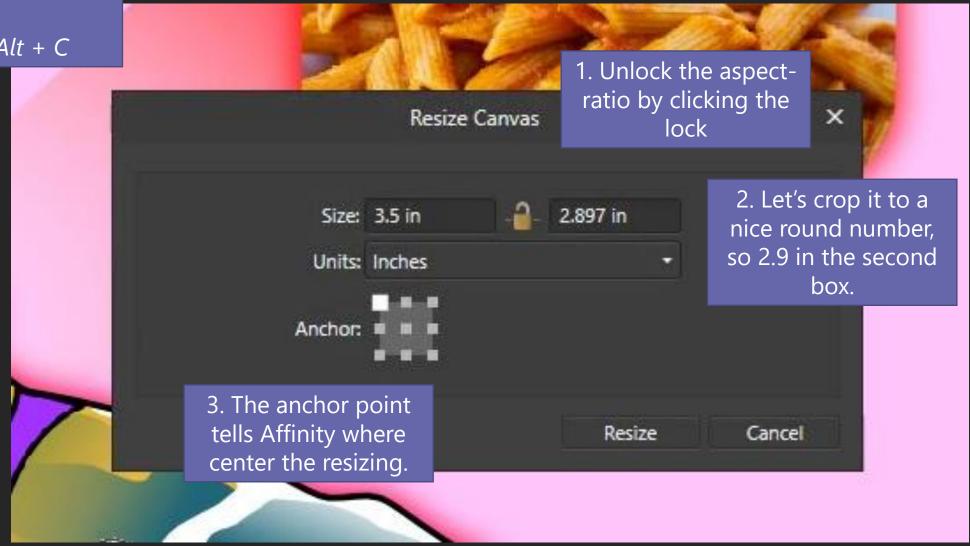

Let's check the size of our document.

Ctrl + Alt + I

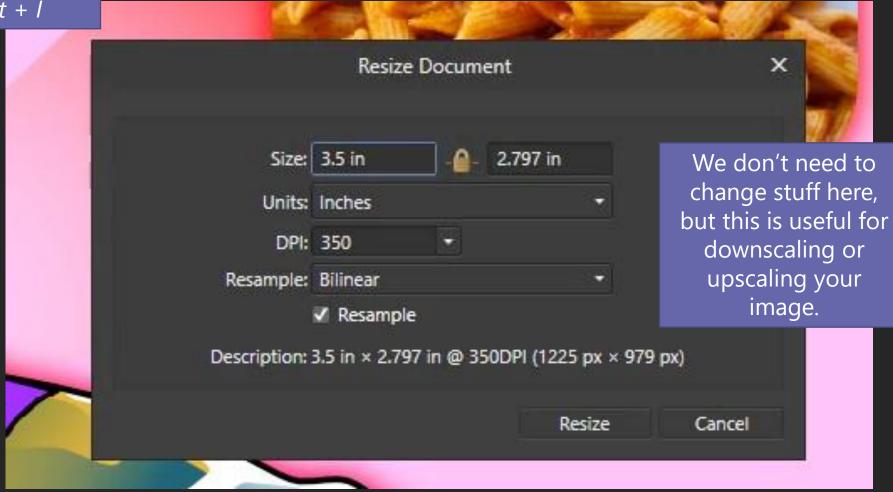

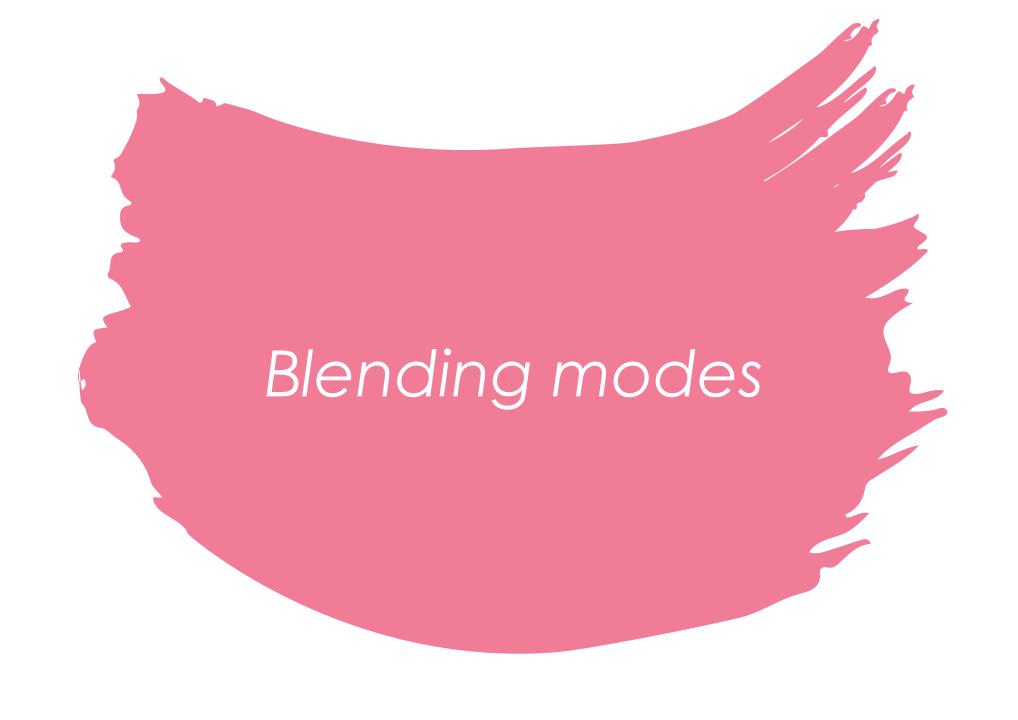

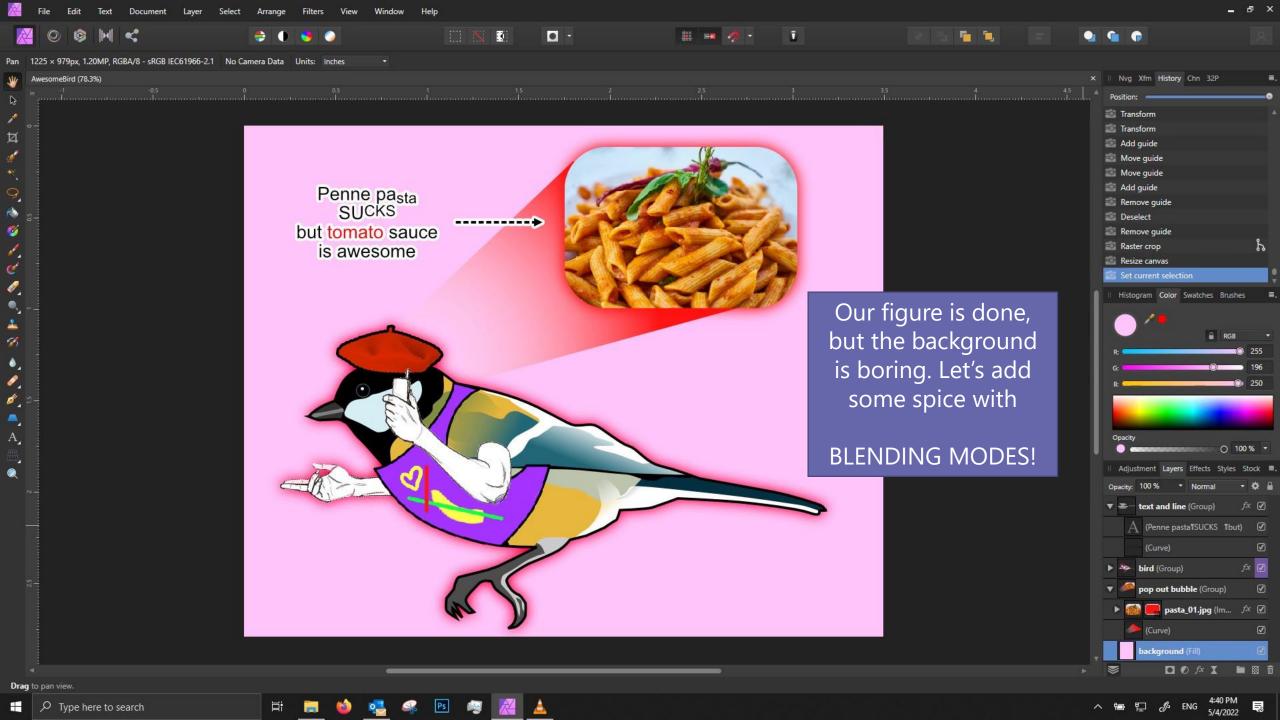

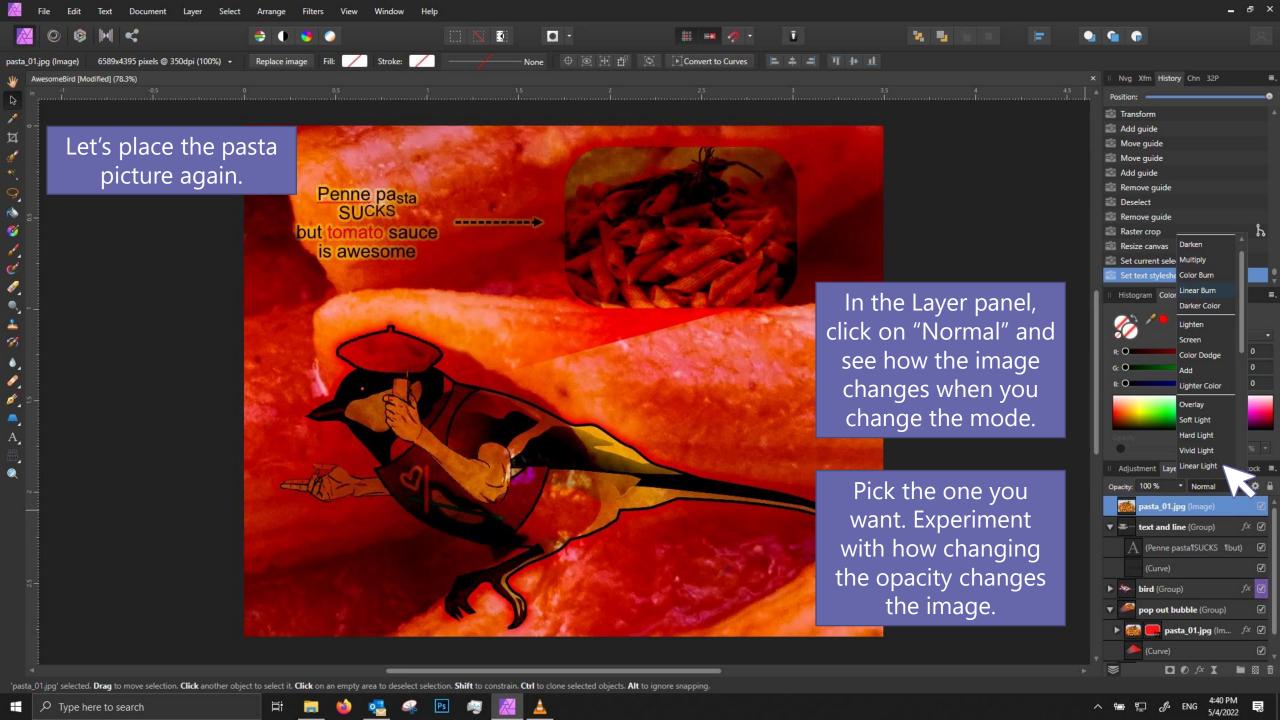

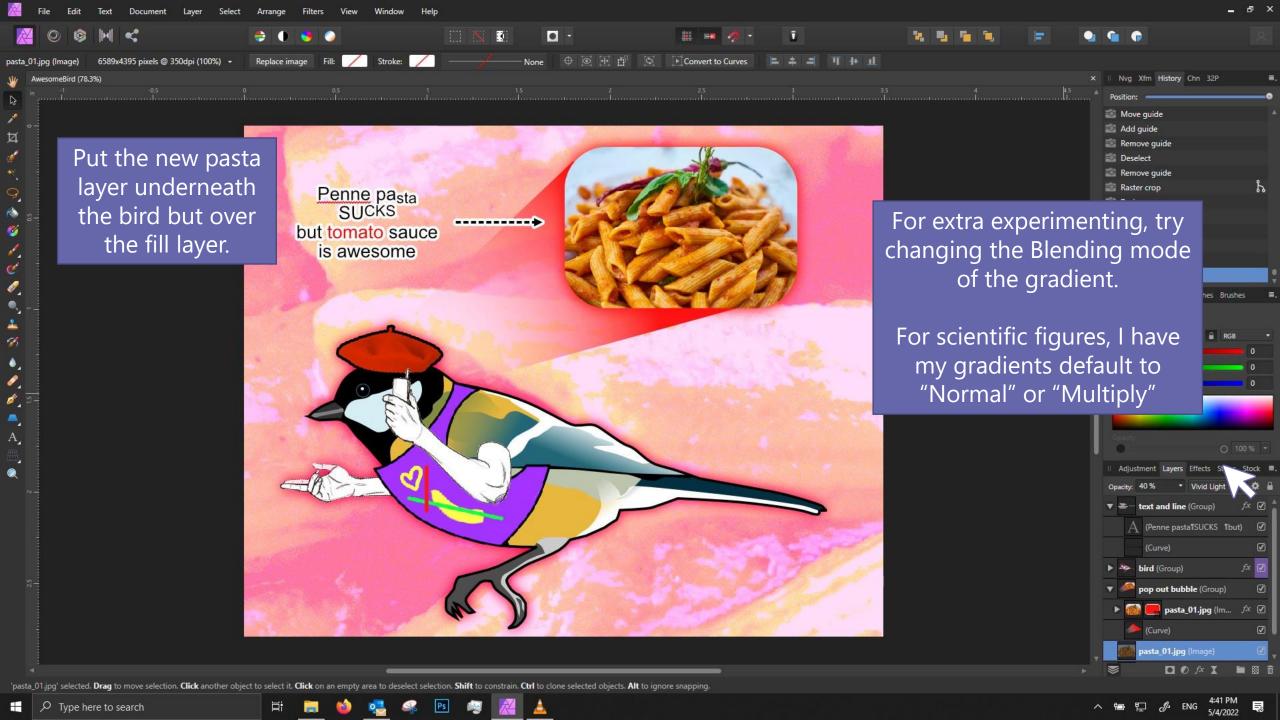

## Saving and exporting files

- 1. For editable files, save as .aphoto or .psd.
- 2. To save an image file, go to File > Export

## Most common image files

- PNG Great for most things! My default, though photos in png can get quite large in file size. Also supports transparency.
- JPG May introduce artifacts. Only recommended if you want to save space, and usually with photos rather than illustrations.
- **TIF** Big files. Usually for print.

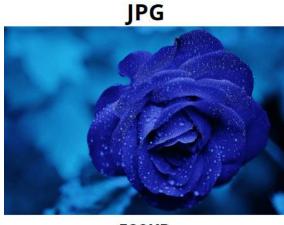

**528KB** 

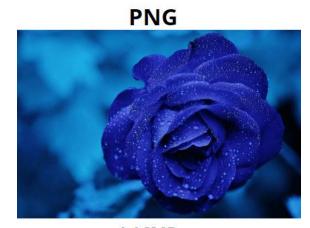

4.16MB

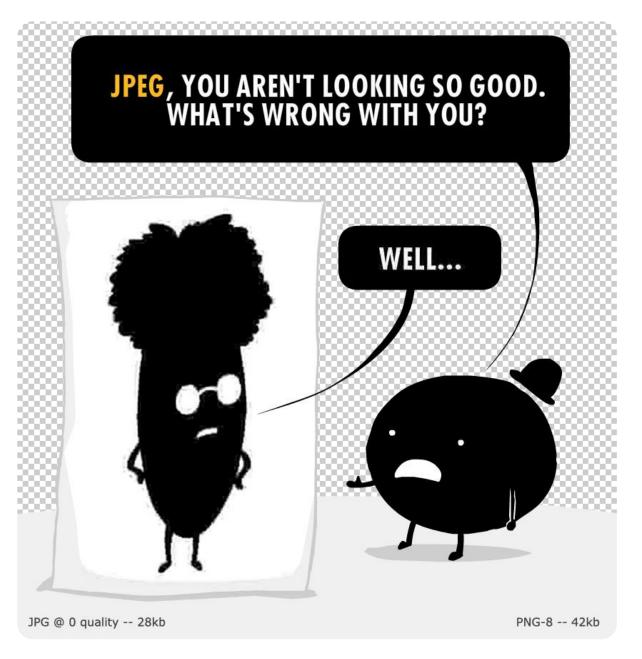

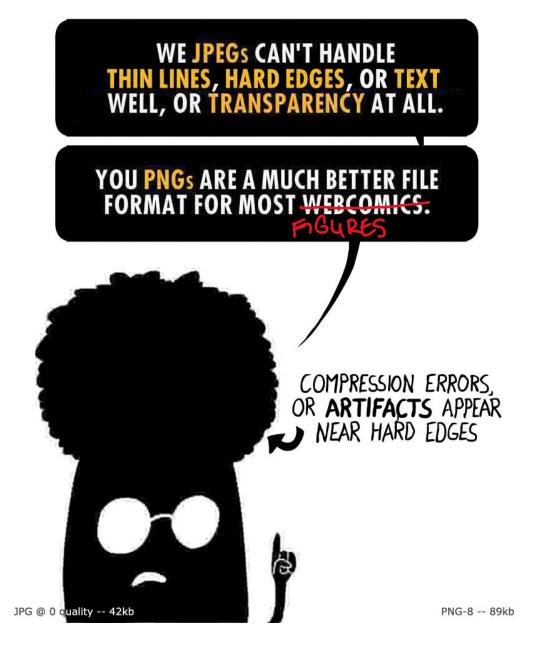

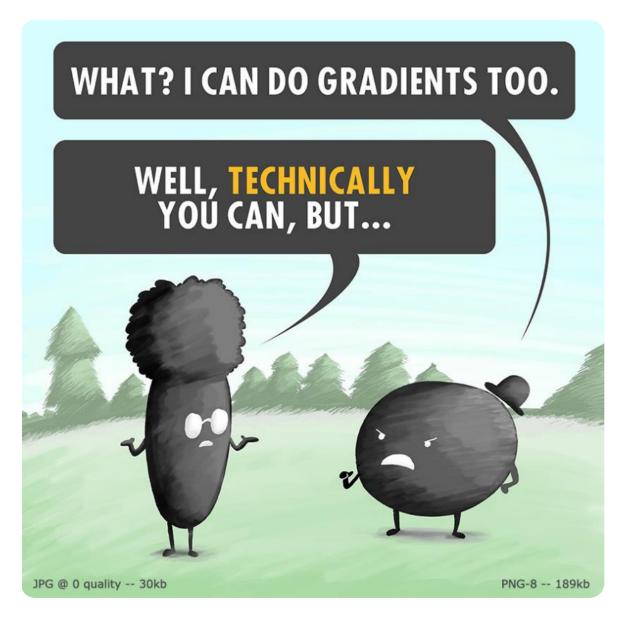

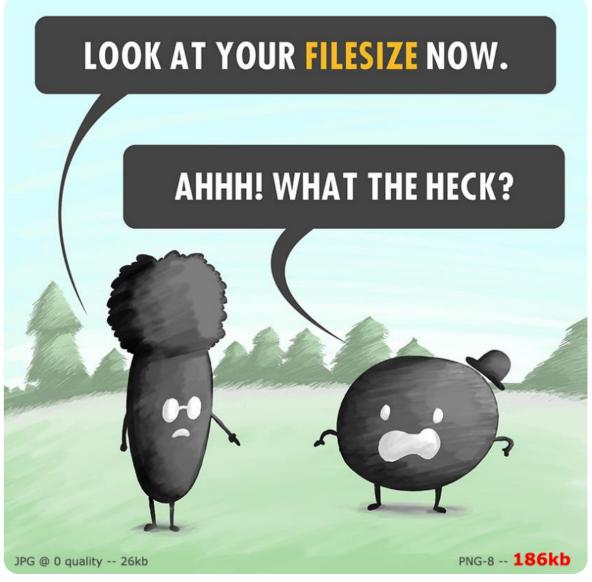

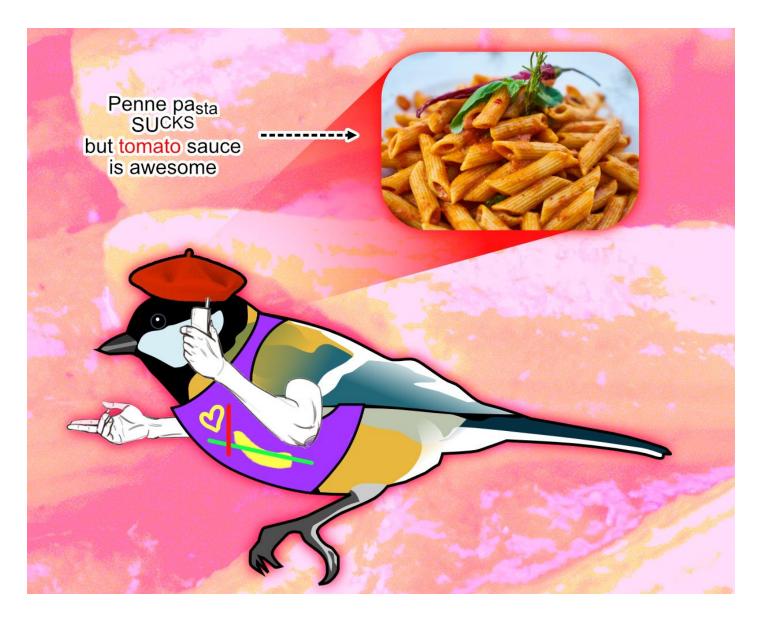

Congrats! Now you know some Affinity Photo/Photoshop basics and can make some *rad* scientific figures.